# 1 简介

专业的自动化解决方案无时无刻不在对所使用的工业 PC 提出多种多样的要求,诸如抗震动、防 冻、防尘、抗热、防水蒸气等。西门子的 SIMATIC IPC 是用于此目的的理想工业标准 PC 平台。

针对于不同工业场合的应用, 西门子主要提供 SIMATIC Rack PC (机架式 PC)、SIMATIC Box PC (箱式 PC) 和 SIMATIC Panel PC (面板式 PC)。

#### **1.1 SIMATIC Rack PC (机架式 PC)**

SIMATIC Rack PC (SIMATIC 机架式 PC)能够提供灵活、高可用性的工业 PC 系统, 适合于需 要 19" 规格、功能强体积小的应用, 如图 1 所示。

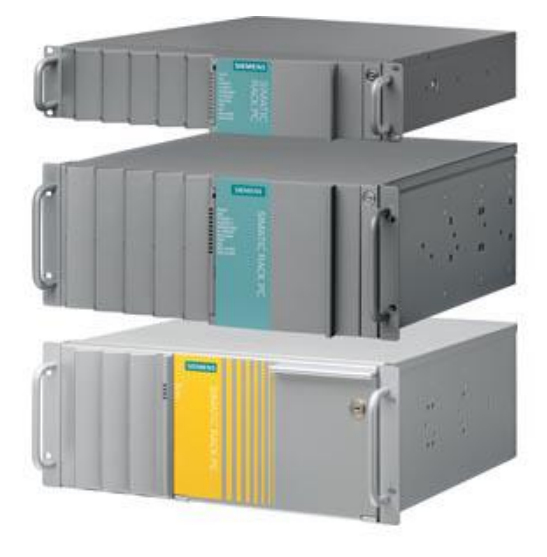

图 1

上述 IPC 具备以下工业特性:

- 使用 Intel Core 2 双核处理器, 针工业环境中的复杂自动化任务实现了最高系统性能
- 设计用于 24 小时连续运行
- 具有监视和诊断功能(如针对温度、风扇、加密狗)
- RAID1 配置(镜像磁盘), 可以选用"热插拔"框架
- 尺寸小型紧凑, 可以安装在深度仅 500mm 的控制箱中
- 由于使用了过压通风设计将风扇安装在前部,以及防尘滤网,实现了防尘保护
- 可锁闭式前面板或前开门
- 由于使用现成的伸缩式导管进行安装, 实现了维护友好型设备设计
- 标准实现为工业工作站或服务器
- 预安装、激活了操作系统,可以实现快速启用
- 由于配有重建 DVD, 可以实现将硬盘快速恢复到交付时的状态
- 组件具有高灵活性和可扩展性
- 带有 PCI 和 PCI Experess 扩展槽
- 独立的工业化产品设计

### **1.2 SIMATIC Box PC (箱式 PC)**

SIMATIC Box PC (SIMATIC 箱式 PC)能够为机械工程师、工厂工程师和控制箱制造商提供极 其强固的工业 PC, 适用于要求功能强大而体积紧凑的应用, 如图 2 所示。

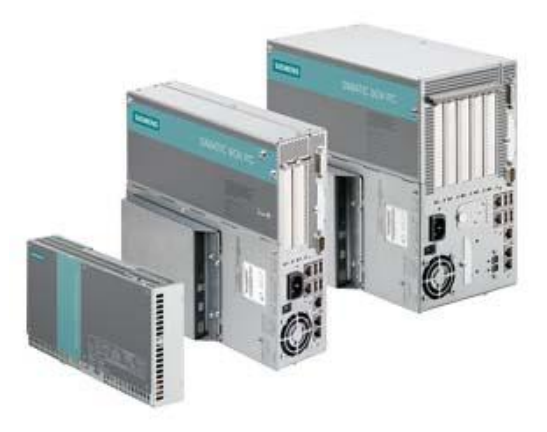

图 2

上述 IPC 具备以下工业特性:

- 结构极其紧凑、小型化
- 获得国际市场认证
- 使用 SIMATIC 组件进行了系统测试
- 能够承受工作期间的高震动/撞击
- 工作温度范围宽
- 设计用于 24 小时连续运行
- 集成的 PROFIBUS 和 PROFIBUS/MPI 接口 (可选)
- 集成了可参数化的监视功能(温度、风扇、加密狗)
- 高维护友好性
- 预安装、激活了操作系统,可以实现快速启用
- 主板由西门子开发制造
- $\bullet$  使用寿命为 3 到 5 年
- 5 年维修和备件服务
- 组件/设计的高连贯性
- 设备和软件兼容上一代型号
- 由 Intel 嵌入式生产线生产的 PC 组件的长期可获得性

### **1.3 SIMATIC Panel PC** (面板式 PC)

籍于其较高的工业兼容性, SIMATIC Panel PC 适用于标准控制机柜、控制台, 操作面板或直接 应用于机器, 典型应用于生产自动化和过程自动化, 如图 3 所示。

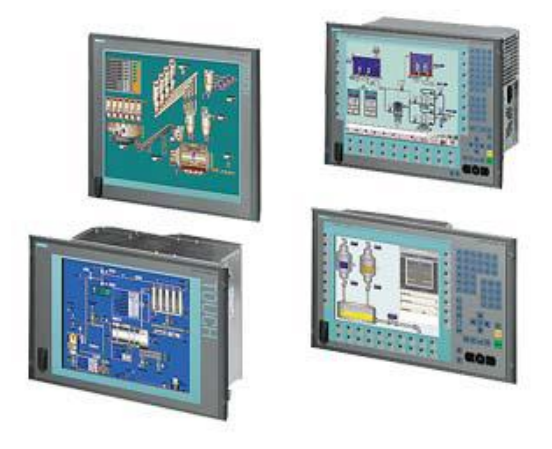

图 3

上述 IPC 具备以下工业特性:

- 优质部件和模板具有很长故障间隔时间 (MTBF), 在很宽的温度范围内也能保证 24 小时连续 运行
- 因特殊的硬盘悬置机构、锁定的插头式连接器和固定卡支架而获得很高的抗振和抗冲击性
- 具有很高电磁兼容性 (EMC)、带有集成工业电源(NAMUR)的坚固机箱
- 维护友好型设计
- 高亮度显示器,显示尺寸高达 19"
- 前面板安装尺寸相同, 统一前面板设计, 可跨整个设备系列
- 坚固的前面板, 防尘, 防潮, 耐化学腐蚀(前端防护等级 IP65 / NEMA 4)

# 2 选型

可以在西门子的 A&D Mall 的网站上杳询 SIMATIC IPC 的产品信息并完成选型配置。 以下链接为 A&D Mall 及 IPC 的网址:

https://mall.automation.siemens.com

https://eb.automation.siemens.com/goos/catalog/Pages/ProductData.aspx?catalogRegion=CN&lang uage=zh&nodeid=5109999&tree=CatalogTree&regionUrl=%2fcn#activetab=product& 注意: 由于网站会不定期改版, 网址可能会有变化。

# 2.1 产品信息

进入上述网址后可以查看各种 IPC 的产品信息介绍, 如图 4 所示。

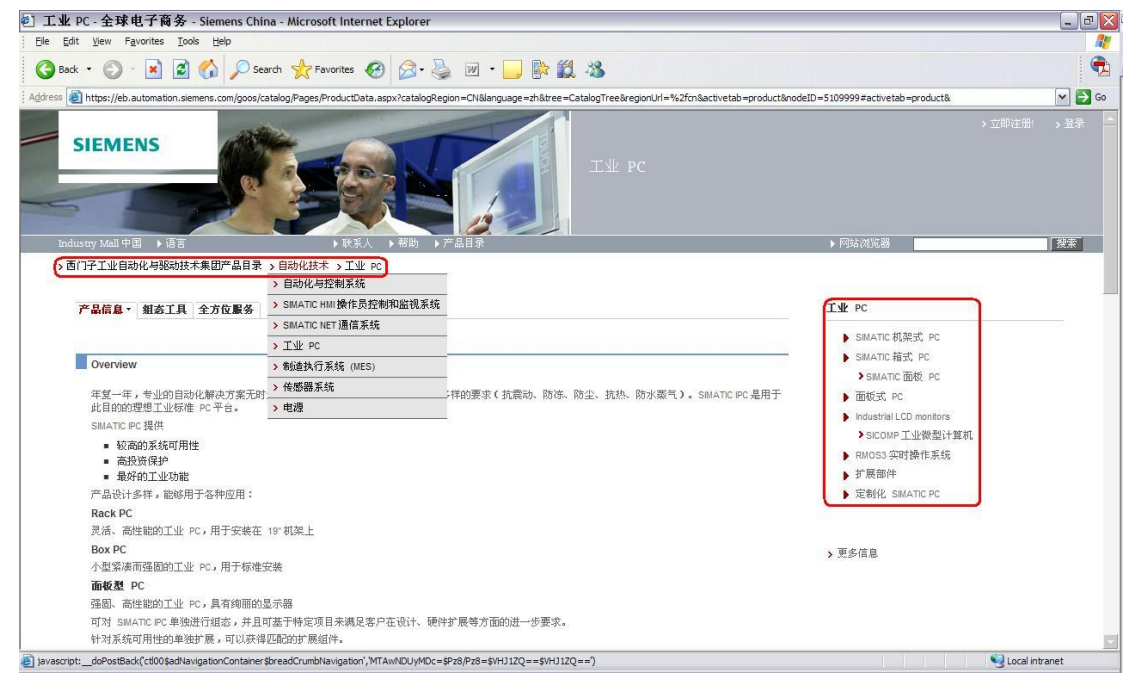

图 4

# 2.2 选型配置

可以使用"订货数据"和"组态工具"选择相关的 IPC 型号。 注意: "订货数据"和"组态工具"都是英文描述。

### 2.2.1 订货数据

" 订货数据"是常用配置的订货号, 但并不显示所有配置的订货号。例如, IPC427C 的常用配置 及订货号, 选择"附件"可以浏览其它备件, 例如内存、硬盘等, 如图5 所示。

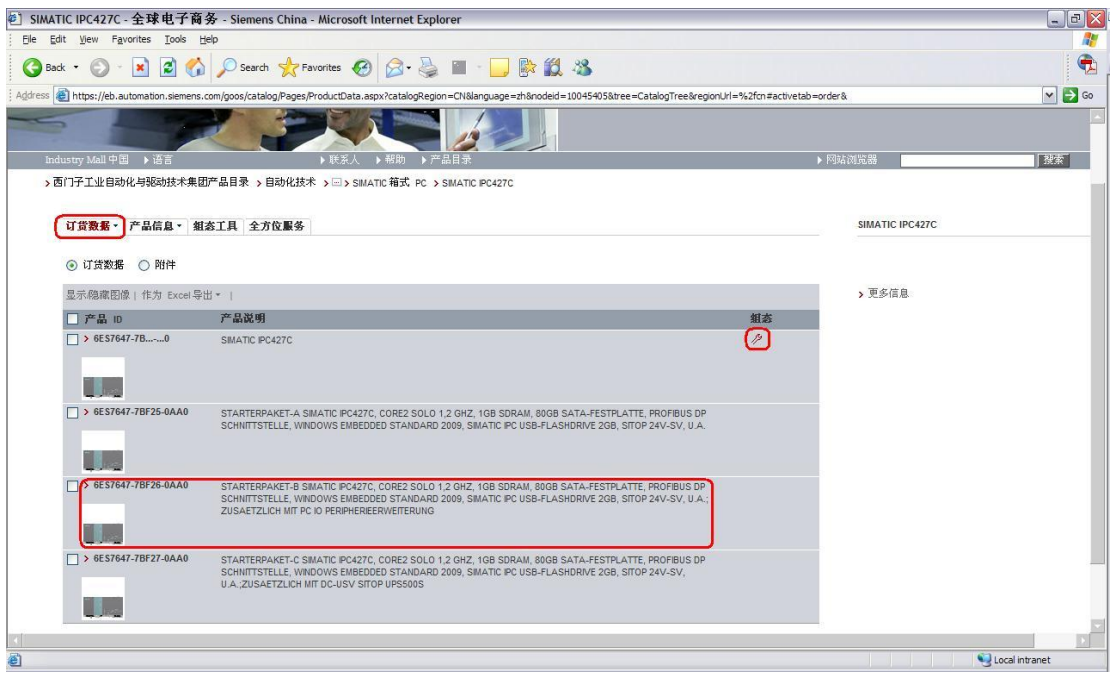

图 5

注意: 选择"组态"下的"扳手"图标可以打开组态工具;有的IPC 没有"订货数据"。

# 2.2.2 组态工具

" 组态工具"可以在线完成选型配置, 生成订货号。下面以 IPC577C 为例, 通过"配置程序"的 向导即可生成所需配置的订货号。

(A) 在"组态工具"下选择相应的型号, IPC577C, 然后选择 Start, 如图 6 所示。

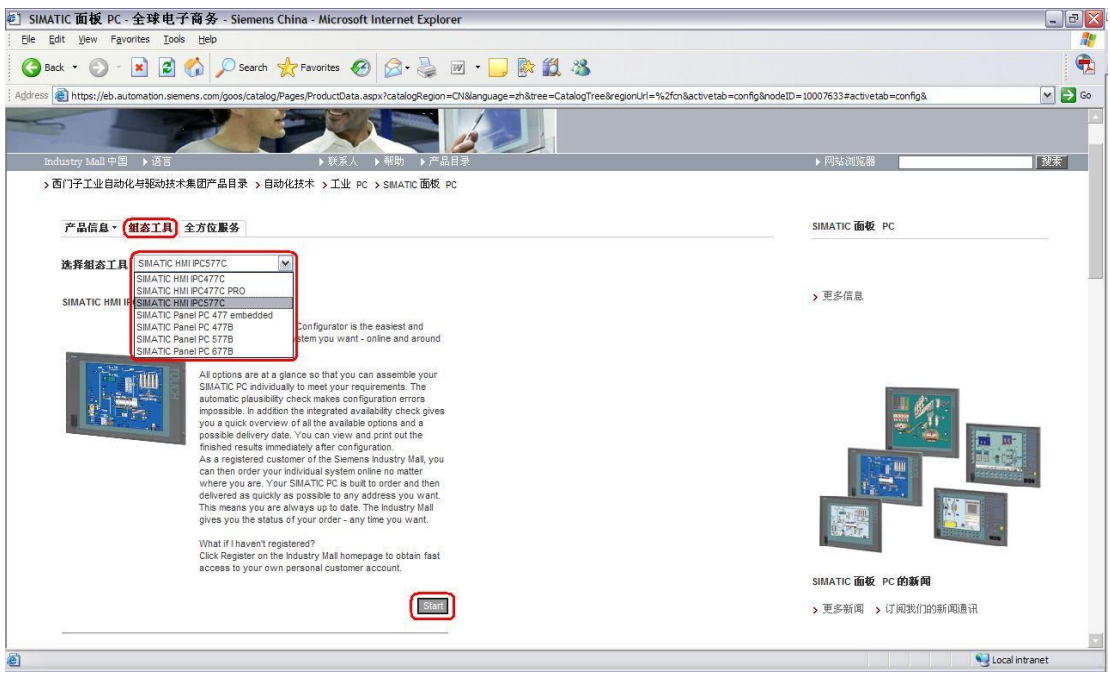

(B) 在"组态"中根据需求选择相应的硬件配置, 选择"重置"可以修改所选配置, 如图 7 所示。

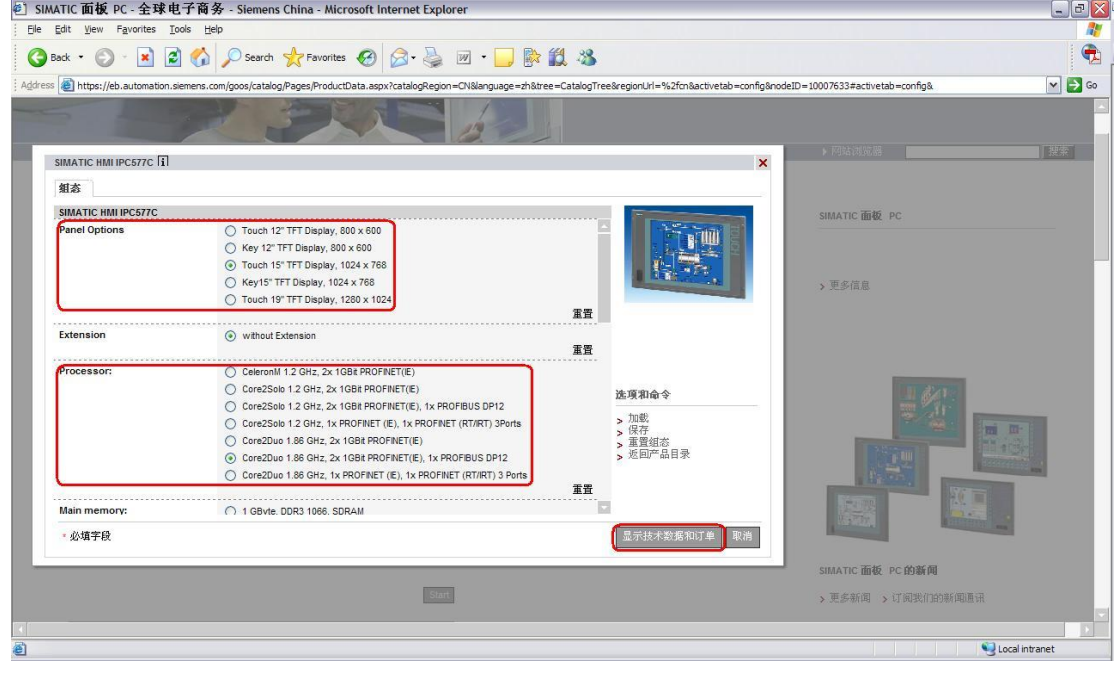

图 7

(C) 选择"显示技术数据和定单", 即可生成订货号和产品说明, 如图 8 所示。

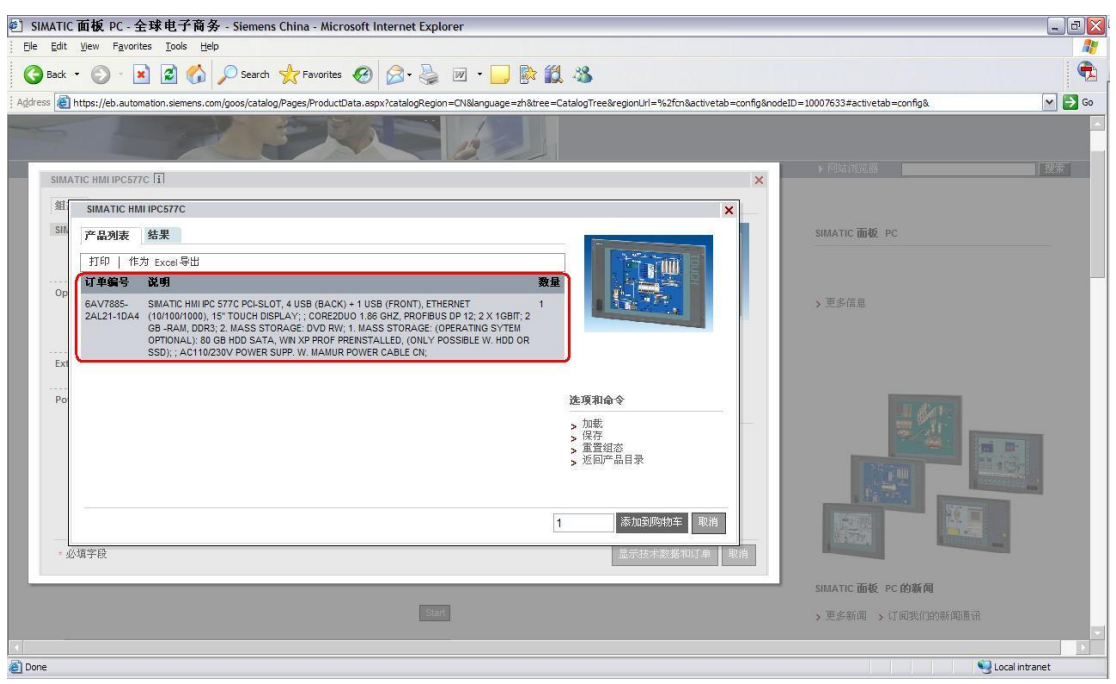

注意: 上述方法生成的订货号可能由于认证等其它因素不能在国内订货, 具体信息垂询当地代理商。

#### 2.3 名词解释

在使用组态工具的过程中,有一些英文专用名词,简要解释如下:

(A) Pentium Core 2 Quad

奔腾睿 2 四核 CPU

# (B) SSD

Solid State Drive, 固态硬盘, 使用固态电子存储芯片阵列的硬盘, 具有快速、防震、无噪音和宽温等 特点, 主要应用于军事、航空、医药和工控等领域。

### (C) RAID

Redundancy Array of Independent Disk, 独立冗余磁盘阵列, RAID1 和 RAID5 将在第 4.3 章节中介 绍。

(D) Windows XXX MUI(en, de, fr, it, sp)

Windows 多语言(欧洲版) 操作系统, 如果需要使用中文环境, 可以安装东亚语言选项或中文语言包。 (E) Windows Embedded

Windows 嵌入式操作系统, 以组件化的形式提供 Windows 操作系统的功能, SIMATIC IPC 自带的 Windows Embedded 包括以下两个版本: Windows XP Professional Embedded SP2 和 Windows Embedded Standard 2009, 是由 SIMATIC 的开发人员自定义的设备映像, 其中移除了部分 Windows 组件从而获得较高的系统性能。

注意: Windows Embedded 只能在特定的硬件下恢复或还原, 即 SIMATIC IPC 自带的 Windows Embedded 恢复或还原光盘原则上不能用于不同订货号的设备。Windows Embedded 中一般已经预装 了 SIMATIC 软件, 不要在 Windows Embedded 上安装其它附加软件。

(F) DiagMonitor

SIMATIC IPC 专有的硬件诊断软件, 将在第5.3 章节中介绍。

(G) Image & Partition Creator

SIMATIC IPC 专有的数据备份和硬盘管理软件, 将在第5.4 章节中介绍。

# 3 包装和附件

SIMATIC IPC 的包装中包含 IPC 及其附件。一般可以从 IPC 的标签上可以查询具体订货号及其 配置, 以 IPC 547C(6AG4104-1DR21-3CC5)为例, 如图 9 所示。

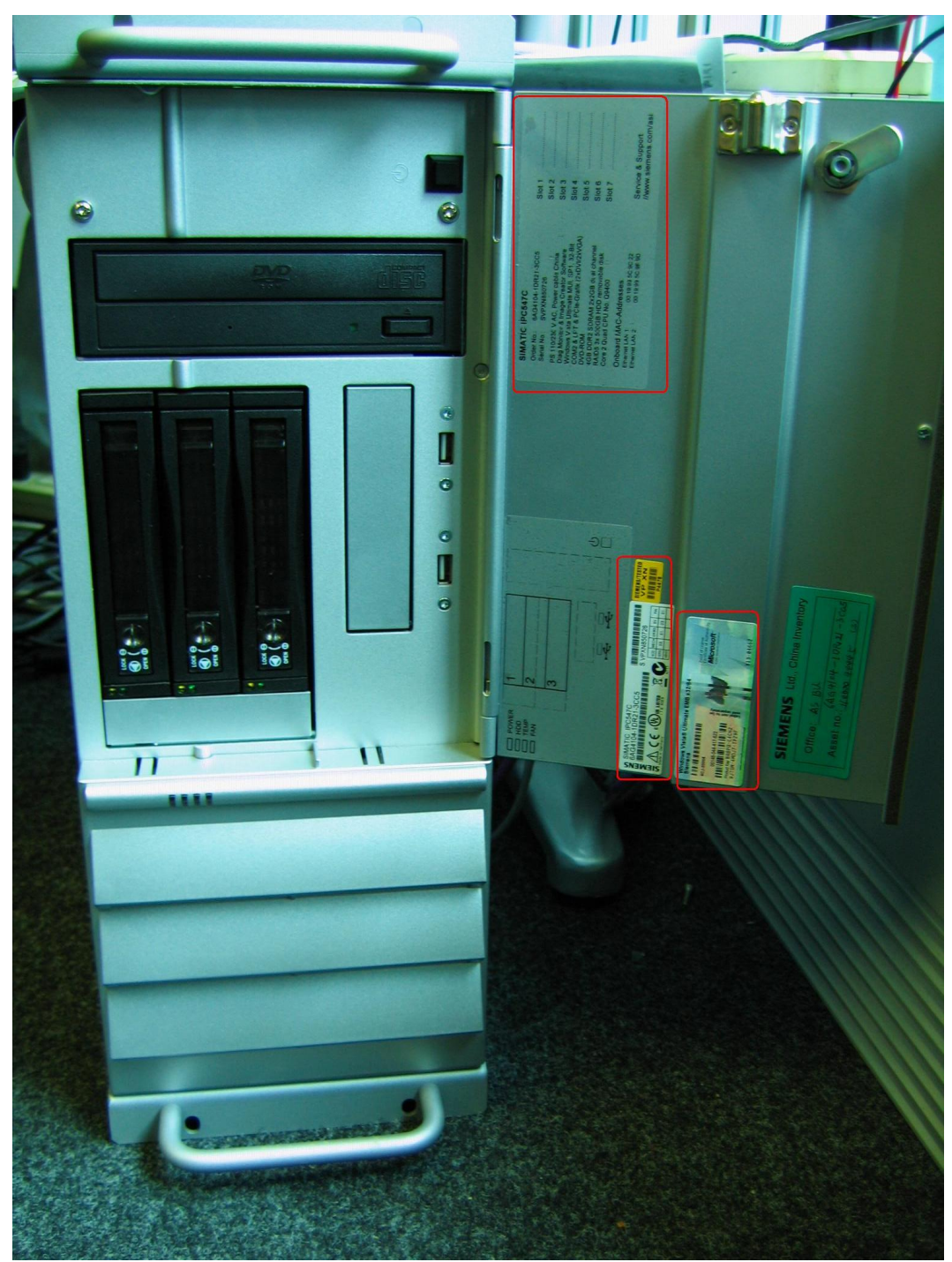

图 9

附件中包括订货信息中的光盘、手册以及电缆等, 以 IPC547C(6AG4104-1DR21-3CC5)为例, 如图 10 所示。

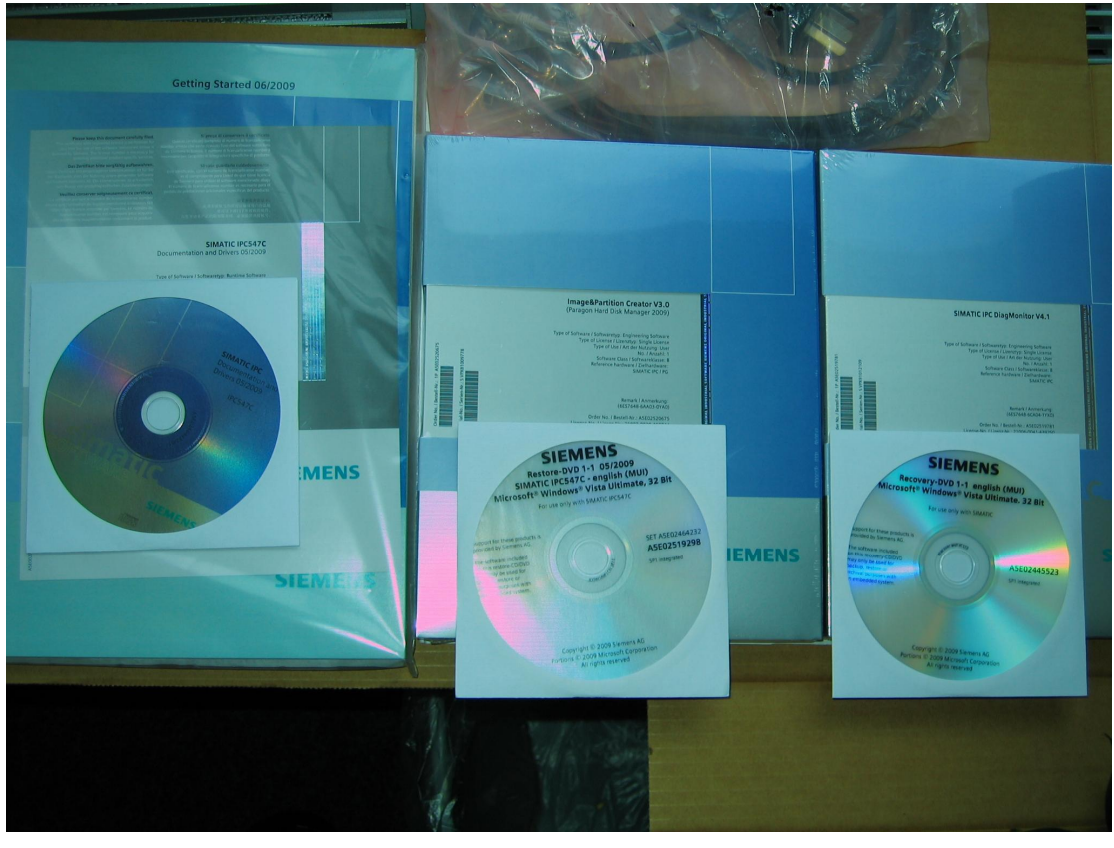

图 10

在第4和第5章节中将介绍部分光盘及软件的使用,具体的细节可以参考相应的手册。

# 4 系统安装和恢复

根据订货号的不同,大部分 SIMATIC IPC 的附件中包含 Restore 和 Recovery 的 DVD, 用于系 统恢复和还原; 部分 SIMATIC IPC 的 RAID 功能保证了系统的安全性和可用性。

#### **4.1 Restore**

Restore 的 DVD 包含了系统镜像(硬盘和分区)和恢复工具, 可以将 SIMATIC IPC 恢复到出厂 设置, 有两个恢复选项: 整个硬盘(驱动器C和D)和系统分区(驱动器C)。

注意: 执行 Restore 之前确认硬盘或分区上的 SIMATIC 软件的授权或许可证已经转移。

下面以 IPC547C(6AG4104-1DR21-3CC5)为例, 介绍 Restore 的过程。

(A) 在 BIOS 中设置光驱启动, 如图 11 所示; 或在系统开机自检时按下 F12, 在 Boot Menu 中选择光 驱启动,如图 12 所示。

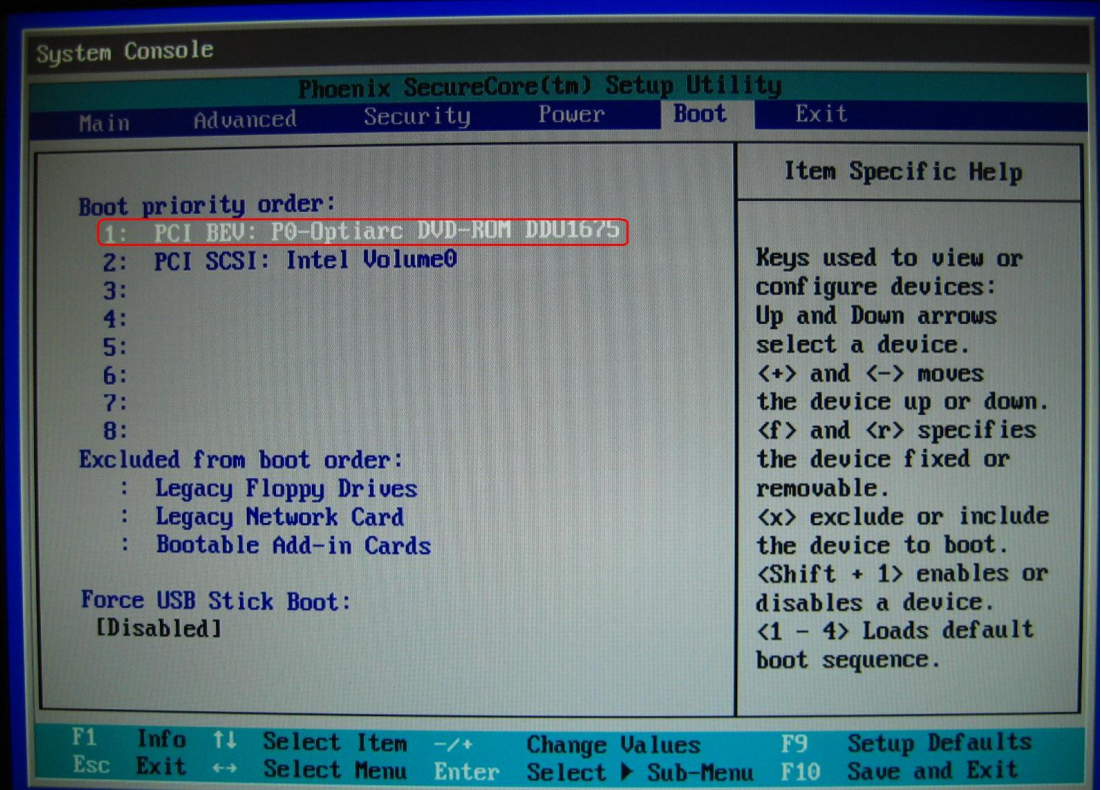

图 11

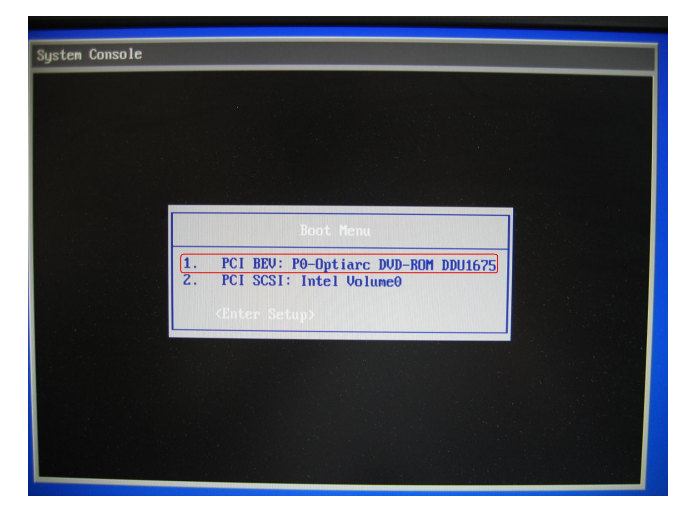

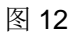

(B) 光驱启动后, 根据向导选择相应的操作, 如图 13 所示。

Restore complete system disk: 恢复整个硬盘, 所有驱动器的原有数据将被覆盖。

Restore existing system partition only: 只恢复系统分区, 驱动器 C 的原有数据将被覆盖。

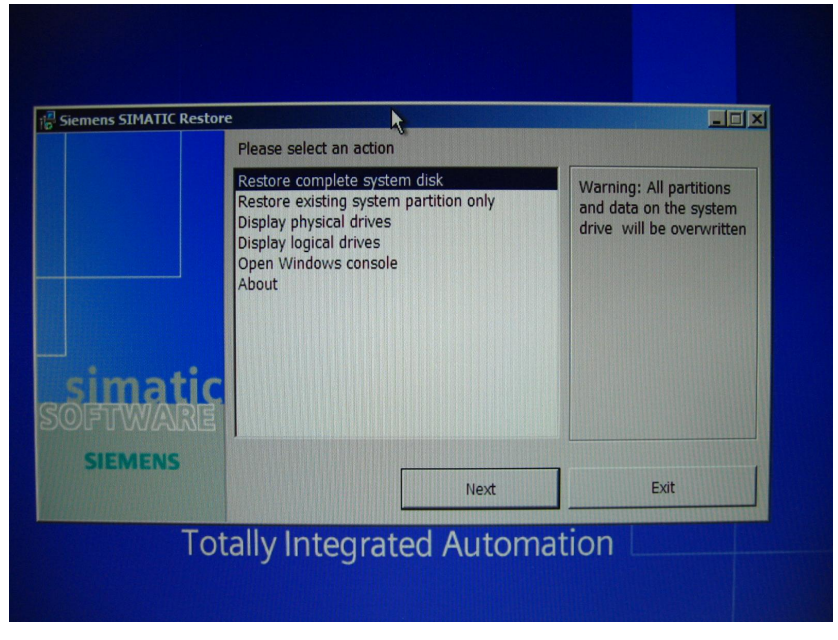

图 13

(C) 确认后等待系统还原。

注意: 在使用 Restore 之前, 如果使用磁盘工具改变了 SIMATIC IPC 的出厂设置的驱动器 C 的原始 尺寸, 在选择 Restore existing system partition only 之后, 系统会有错误提示, 如图 14 所示, 此时 只能选择 Restore complete system disk。

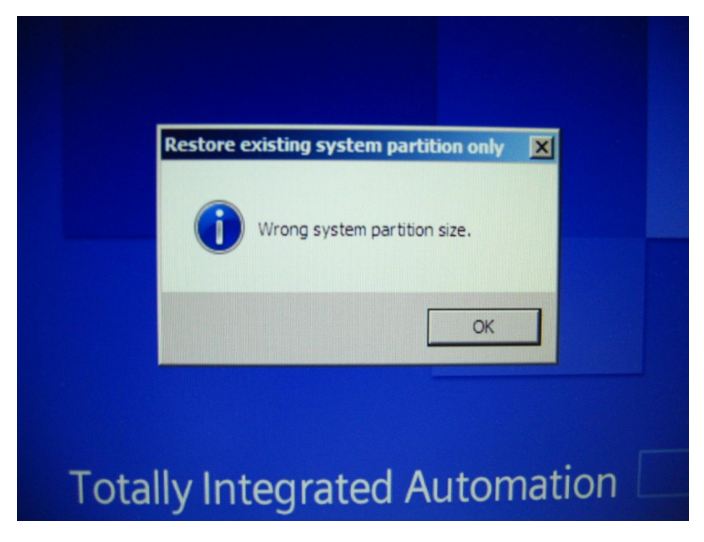

#### **4.2 Recovery**

Recovery 的 DVD 包含了订货时所选择的操作系统安装文件,可以根据需要将该操作系统安装在 相应的分区上。与 Restore 相比, Recovery 更为灵活, 尤其适用于多操作系统, 。 注意: 执行 Recovery 之前确认相应分区上的 SIMATIC 软件的授权或许可证已经转移。

下面以 IPC547C(6AG4104-1DR21-3CC5)为例, 介绍 Recovery 的过程。 (A) 在 BIOS 中设置光驱启动, 如图 11 所示; 或在系统开机自检时按下 F12, 在 Boot Menu 中选择光 驱启动,如图12 所示。

(B) 光驱启动后, 根据向导选择相应的操作, 如图 15 所示。

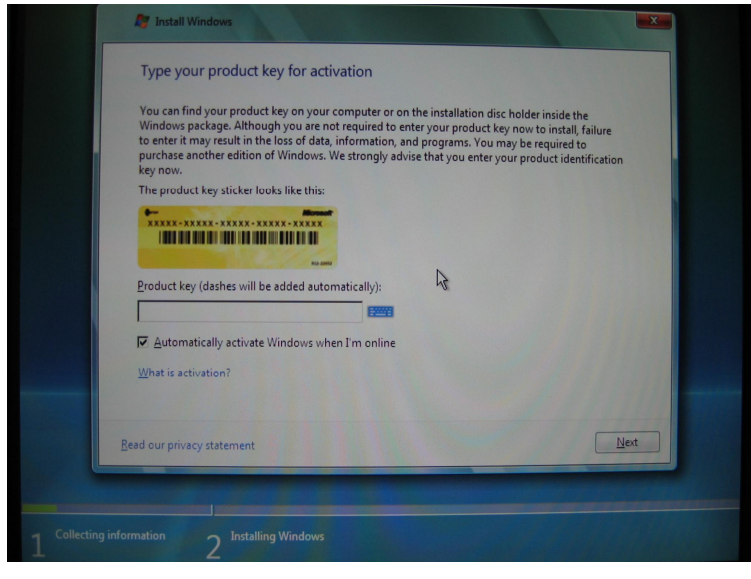

图 15

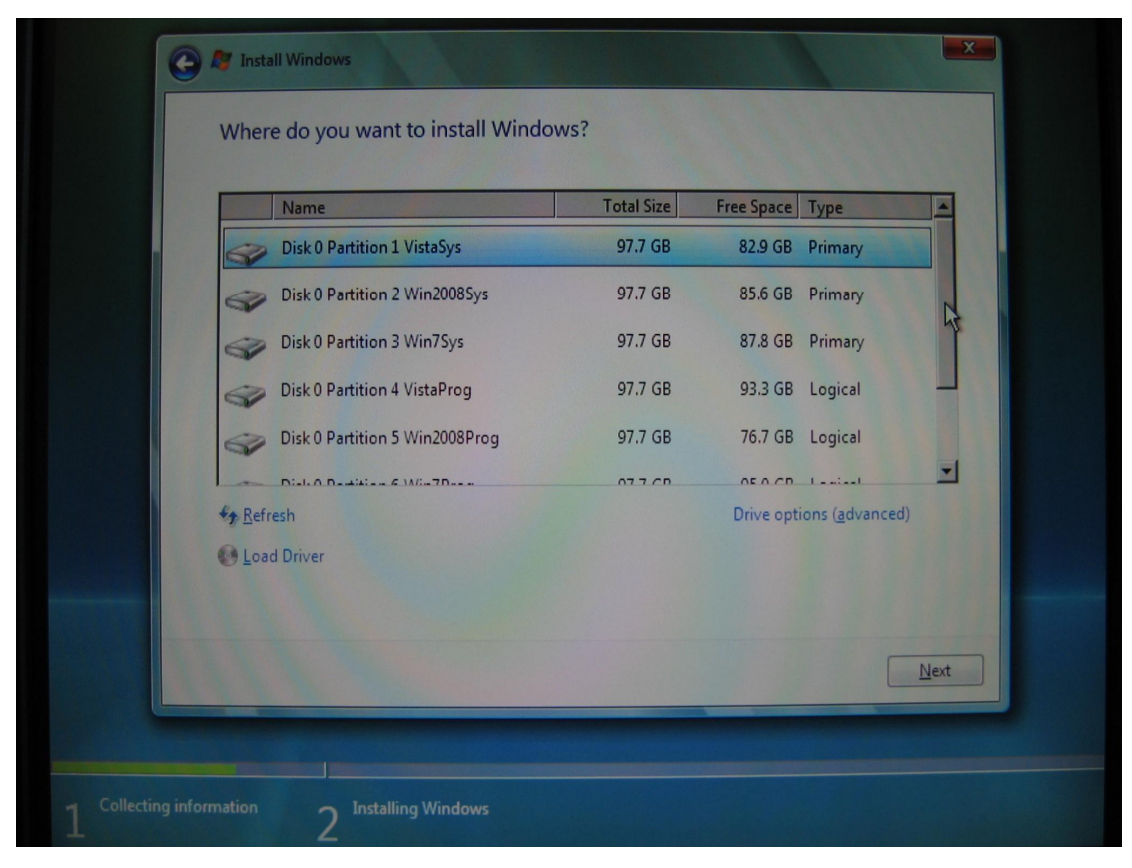

(C) 根据需要可以选择相应的分区安装操作系统, 如图 16 所示。

图 16

#### **4.3 RAID**

RAID 是 Redundancy Array of Independent Disk 的简称, 独立冗余磁盘阵列, 简称磁盘阵列。 4.3.1 RAID 简介

RAID 是一种把多块独立的硬盘(物理硬盘) 按不同的方式组合起来形成一个硬盘组(逻辑硬 盘), 从而提供比单个硬盘更高的存储性 能和提供数据备份技术。数据备份的功能是在用户数据一旦 发生损坏后, 利用备份信息可以使损坏数据得以恢复, 从而保障了用户数据的安全性。在用户看起来, 组成的磁盘组就像是一个硬盘,用户可以对它进行分区,格式化等等。总之,对磁盘阵列的操作与单 个硬盘一模一样。不同的是,磁盘阵列的存储速度要比单个硬盘高很多,而且可以提供自动数据备份。

RAID 技术的两大特点: 一是速度、二是安全。由于这两项优点, RAID 技术早期被应用于高级服 务器中的 SCSI 接口的硬盘系统中, 随着近年计算机技术的发展, PC 机的 CPU 的速度早已进入 GHz 时代, IDE 接口硬盘也正在或已经被 SATA 和 SATA II 接口硬盘替代。这就使得 RAID 技术越来越多 地被应用于中低档工作站或个人 PC 机。SIMATIC IPC 以前提供基于 IDE 接口硬盘的 RAID, 现在提 供基于 SATA 接口硬盘的 RAID。

RAID 技术经过不断的发展,现在已拥有了从 RAID 0 到 6 七种基本的 RAID 级别。不同 RAID 级 别代表着不同的存储性能、数据安全性和存储成本。目前最为常用的是 RAID 0、RAID 1 和 RAID 5。

SIMATIC IPC 主要提供 RAID 1 和 RAID 5 两种级别。 注意: 建议 RAID 1 和 RAID 5 都使用相同品牌和容量的硬盘作为备件,因为不同品牌硬盘的容量很有 可能由于其计算方法不同而有细微差别, 会导致 RAID 功能失效。

4.3.2 RAID 1

RAID 1 是镜像结构, 其原理就是将一块硬盘的数据以相同位置指向另一块硬盘的位置, 即将一块硬 盘的内容完全复制到另一块硬盘上。RAID 控制器同时对两块硬盘进行读写操作。RAID 1 支持"热插 拔",即不断电的情况下对故障磁盘进行更换,更换完毕后只要从镜像盘上恢复数据即可。当主硬盘 损坏时, 镜像硬盘就可以代替主硬盘工作。RAID 1 的容量是 HD\*n/2 (n≥2, 且为偶数)。RAID 1 的 数据安全性在所有的 RAID 级别中是最好的, 但是其磁盘的利用率却只有50%, 是所有 RAID 级别中 最低的。

下面以 SIMATIC Panel PC 677(6AV7802-1BC22-1AC0)为例, 简介 RAID 1 的配置和操作系统 的安装讨程。

注意: 本例中的操作系统为标准的 Windows XP Professional SP2 MUI, 而非 SIMATIC IPC 附带的 Recovery DVD 或第三方 OEM 及其它版本。

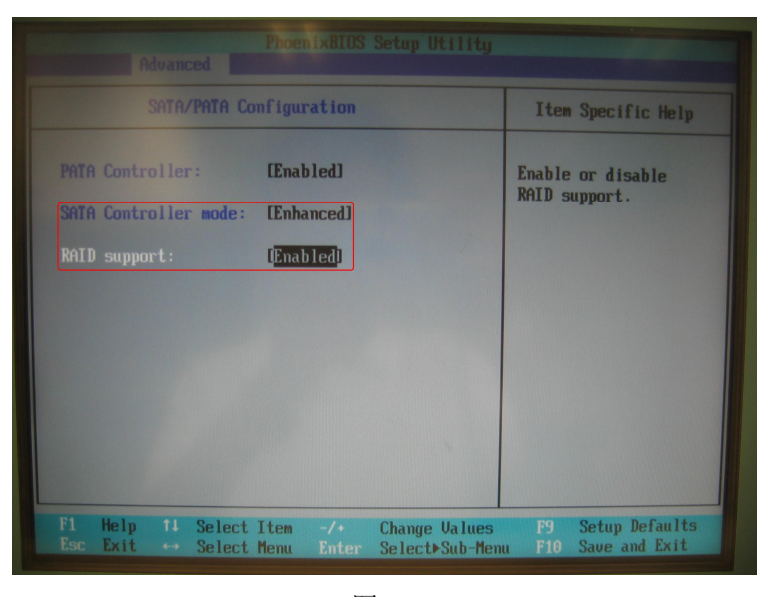

(A) 在 BISO 中设置 RAID support 为 Enabled, 如图 17 所示。

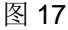

注意: SATA Controller mode 必须设置为 Enhanced。

(B) 按下 Ctrl + I 组合键进入 RAID 配置, 如图 18 所示。

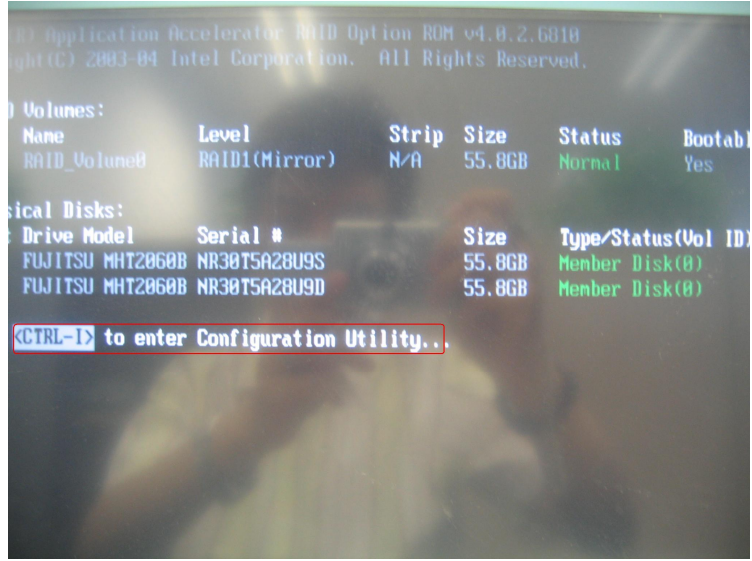

选择 Create RAID Volume 创建 RAID, 如图 19 所示。

注意: 如果没有配置过 RAID, 系统则会显示 RAID Volumes: None defined.和 Type/Status: Non-RAID Disk 的状态。

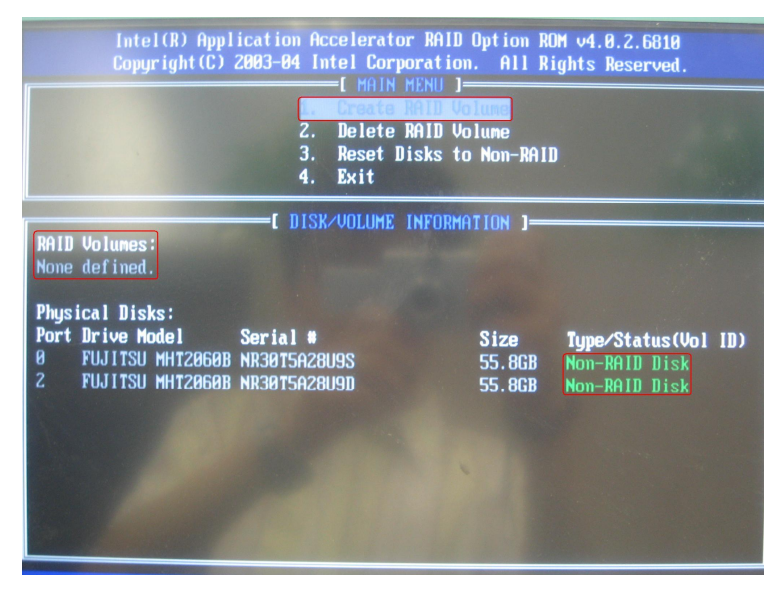

图 19

为 RAID 分配 Name、Level 和 Capacity, 如图 20 所示。

注意: 该型号的 Panel PC 677 支持 RAID 0 和 RAID 1, 不同的 RAID 级别的硬盘容量也会不同。

在本例中设置 RAID Level 为 RAID 1(Mirror), 然后选择 Create Volume。

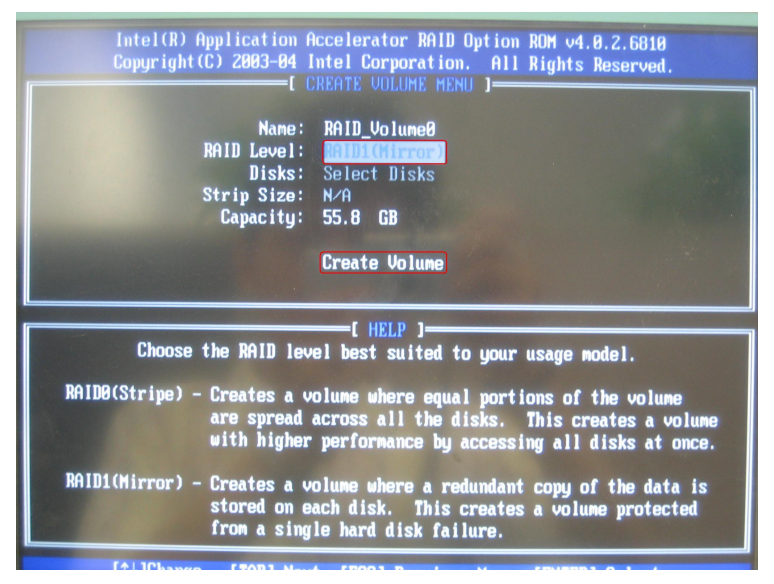

创建完毕后,系统会显示 RAID Volumes 和 Type/Status 为 RAID 1 的状态,如图 21 所示。

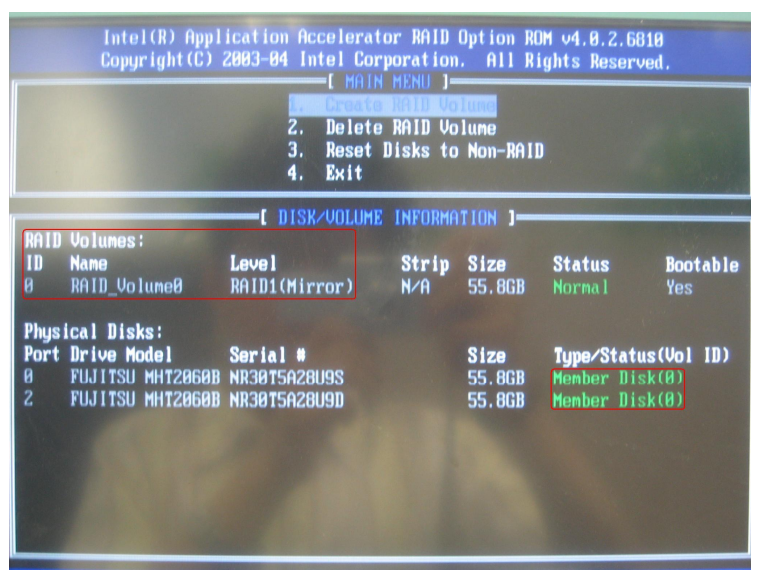

图 21

(C) 因为 Windows XP Professional 中不包括 RAID/SCSI 控制器的驱动程序, 所以需要运行 Panel PC 677 Documentation and Drivers CD 中路径 Drivers\Raid\Intel\Ich6r 下的 F6flpy32.exe 文件, 将 RAID 驱动程序解压到软盘, 如图 22 所示。

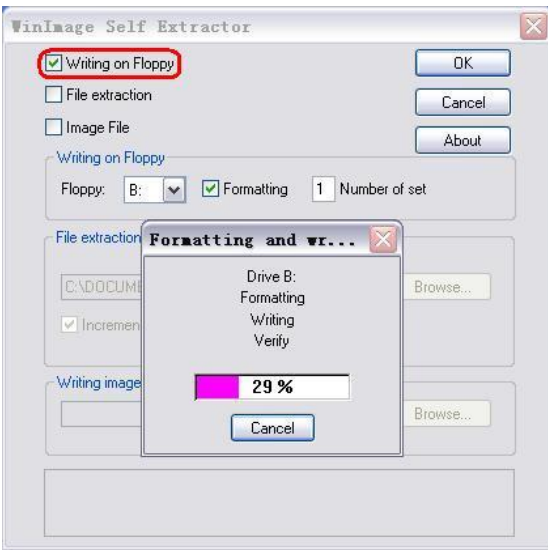

图 22

注意: RAID 驱动也可以从 SIMATIC 网站下载; 如果 SIMATIC IPC 没有附带软驱, 可已使用 USB 接 口的移动软驱。

(D) 在 BIOS 中设置光驱启动; 或在系统开机自检时按下 ESC, 在 Boot Menu 中选择光驱启动。

(E) 光驱启动后, 当屏幕底部信息栏出现 Press F6 if you need to install a third party SCSI or RAID drivers 时, 按下 F6, 如图 23 所示。

to install a third Tess Fb you need party 图 23

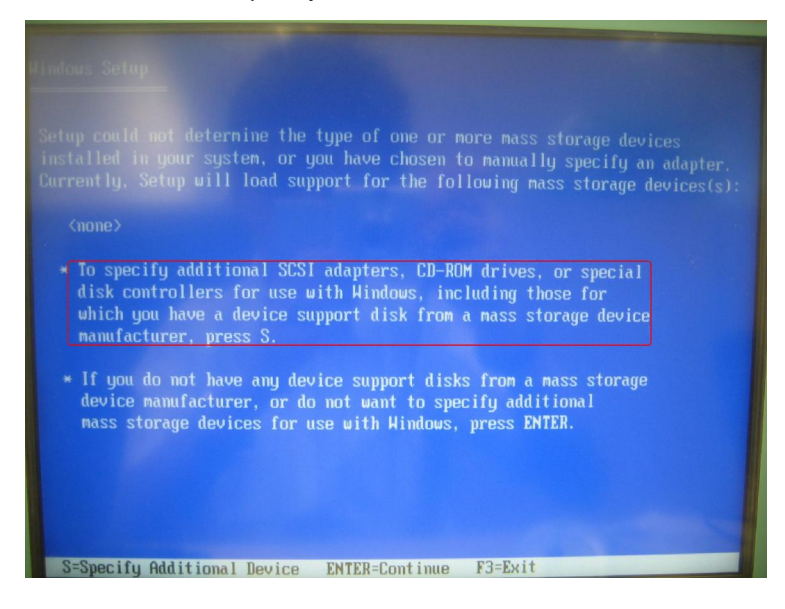

系统装载其它相应驱动程序后, 显示 Specify Additional Device 画面, 按下 S键, 如图 24 所示。

在系统列出的设备列表中选择相应的驱动程序,如图 25 所示。

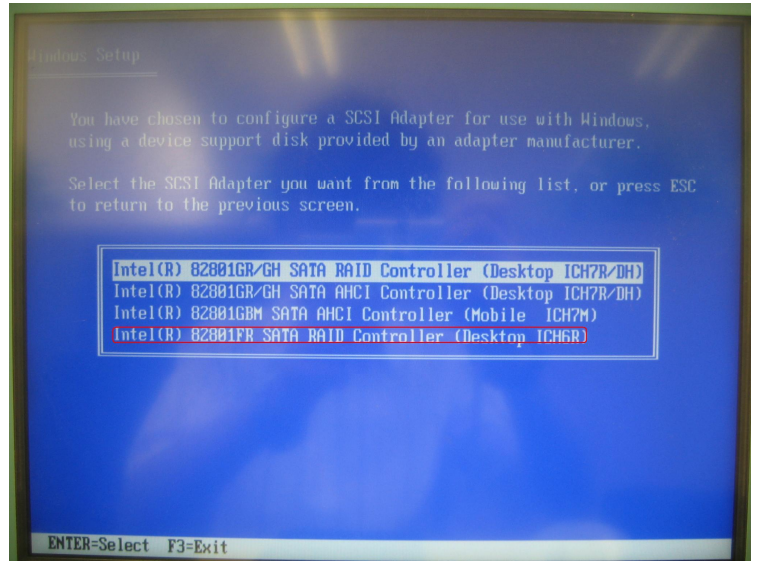

图 25

注意: 本例中的 Panel PC 677 使用的是 Intel(R) 82801FR SATA RAID Controller (Desktop ICH6R)。 确认后,系统进入硬盘分区选择安装界面,如图 26 所示。

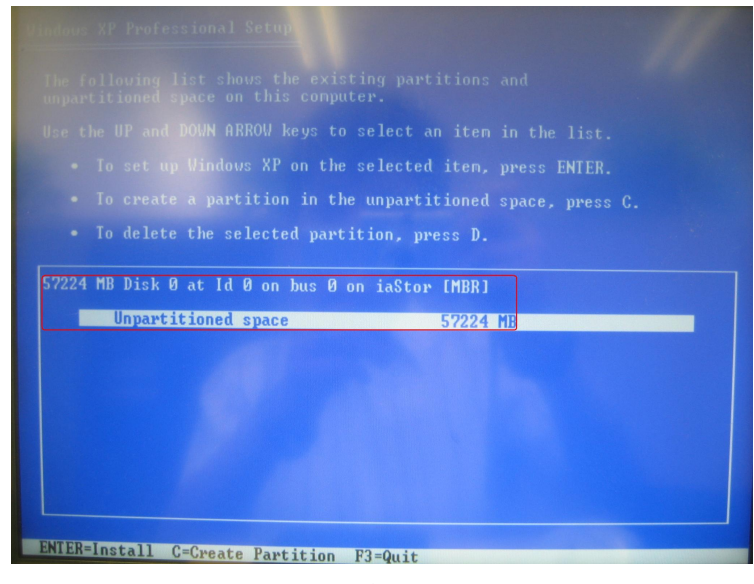

图 26

注意: 系统自检的 Unpartitioned space 和 RAID 设置中的 Capacity 要一致。

根据向导进行其余步骤的安装。

(F) 操作系统安装完毕后, 可以在"计算机管理"的"设备管理器"中浏览到 RAID 的控制器, 如图 27 所示。

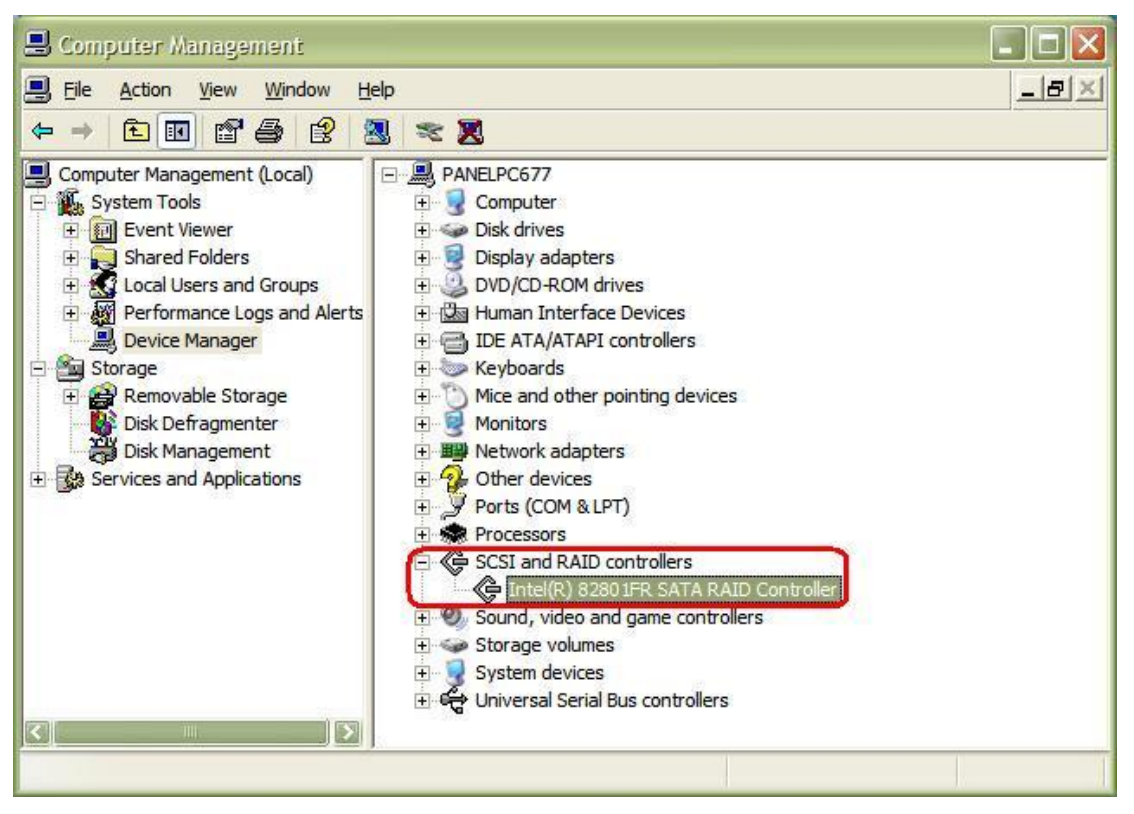

图 27

在"计算机管理"的"磁盘管理"中浏览到 RAID 硬盘, 如图 28 所示。

| S Computer Management                                                                                                    |                                                                                                    |                                                           |                                              |                                  |                                                                      |                                                      | $\Box X$                                            |
|----------------------------------------------------------------------------------------------------|----------------------------------------------------------------------------------------------------|-----------------------------------------------------------|----------------------------------------------|----------------------------------|----------------------------------------------------------------------|------------------------------------------------------|-----------------------------------------------------|
| 9<br>File<br>Action<br>Window<br>View                                                                                                    | Help                                                                                                    |                                                           |                                              |                                  |                                                                      |                                                      | $  \mathbb{H}$ $\times$                             |
| 图<br>団<br>國<br>鱼<br>盯<br>$\Leftarrow$<br>mò                                                                                                    |                                                                                                    |                                                           |                                              |                                  |                                                                      |                                                      |                                                     |
| 믜<br>Computer Management (Local)<br>System Tools<br>日<br><b>利 Event Viewer</b><br>田<br>Shared Folders<br>$+$<br>Local Users and Groups<br>Ė<br>中<br>Performance Logs and Alerts<br>Device Manager | Volume<br>Data (D:)<br>LICENSE_KEY (E:) Partition<br>$\blacksquare$ System (C:)<br>VRMPVOL_EN (O:) Partition<br>Κē | Layout<br>Partition<br>Partition                          | Basic NTFS<br>Basic FAT<br>Basic NTFS<br>III | Type   File System<br>Basic CDFS | Status<br>Healthy<br>Healthy (Active)<br>Healthy (System)<br>Healthy | Capacity<br>31.47 GB<br>122 MB<br>24.41 GB<br>579 MB | Free Spa<br>31.25 GE<br>122 MB<br>21, 13 GE<br>0 MB |
| Storage<br>Θ<br>Removable Storage<br>$\left  + \right $<br>Disk Defragmenter<br>Disk Management<br>+ <a>Services and Applications</a>                                                             | <b>OPDisk 0</b><br>Basic<br>55.88 GB<br>Online                                                                     | System (C:)<br>24.41 GB NTFS<br>Healthy (System)          |                                              |                                  | Data (D:)<br>31.47 GB NTFS<br>Healthy                                |                                                      |                                                     |
|                                                                                                    | <b>BDisk 1</b><br>Removable<br>122 MB<br>Online                                                                    | <b>LICENSE KEY (E:)</b><br>122 MB FAT<br>Healthy (Active) |                                              |                                  |                                                                      |                                                      |                                                     |
|                                                                                                    | <b>E</b> CD-ROM 0<br><b>DVD</b><br>579 MB<br>Online                                                                | <b>VRMPVOL EN (O:)</b><br>579 MB CDFS<br>Healthy          |                                              |                                  |                                                                      |                                                      |                                                     |
| $\vert$ < $\vert$<br>D<br>TIT                                                                                                    | <b>Primary partition E</b> Extended partition <b>E</b> Logical drive                                               |                                                           |                                              |                                  |                                                                      |                                                      |                                                     |

图 28

注意: 本例中使用了 RAID 1, 所以 2 块物理硬盘显示为 1 块逻辑硬盘。

运行 Panel PC 677 Documentation and Drivers CD 中路径 Drivers\Raid\Intel\Ich6r 下的 Setup.exe 文 件, 安装 RAID 的管理工具。安装完毕后, 选择"开始" - Intel(R) Matrix Storage Manager – Intel Matrix Storage Console, 在选择 View – Advanced Mode, 可以 RAID 的状态信息, 如图 29 所示。

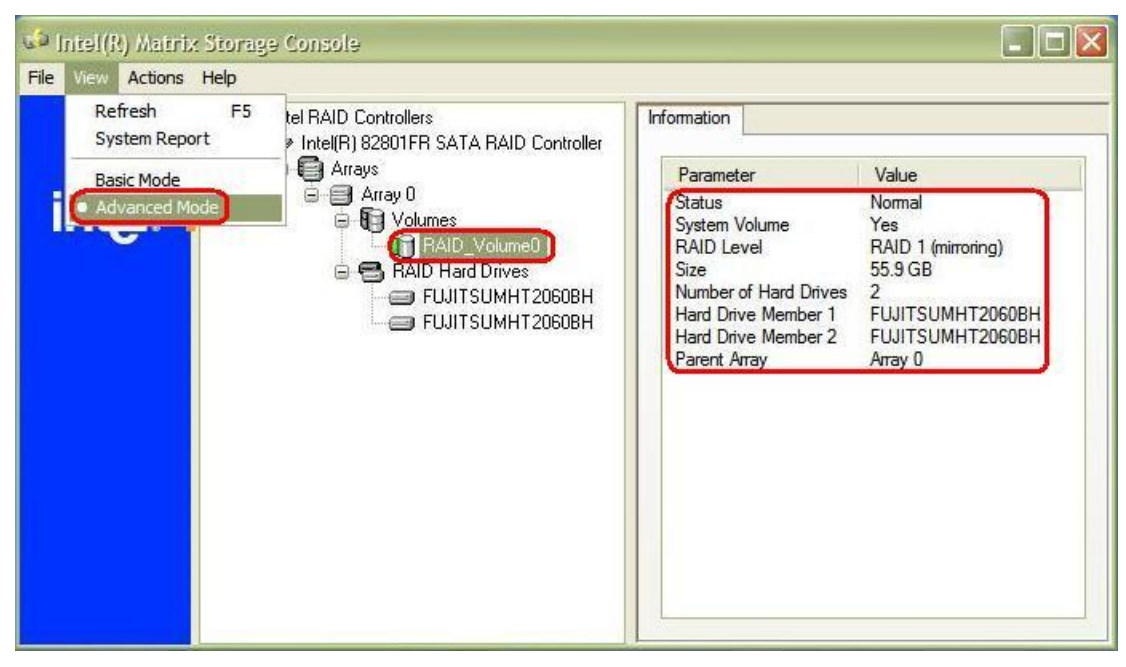

#### 4.3.3 RAID 5

RAID 5 是带奇偶校验的磁盘阵列, 其原理就是在进行数据读写时建立奇偶校验信息, 并且该奇偶校 验信息和相对应的数据分别存储在不同的磁盘上。这样当其中一个且只有一个磁盘数据发生损坏后, 系统 仍然正常工作, RAID 控制器会利用剩下的数据和相应的奇偶校验信息来恢复被损坏的数据。RAID 5 同样 支持"热插拔", 即不断电的情况下对故障磁盘进行更换, 更换完毕后 RAID 控制器会自动重建, 从 其它硬盘上恢复数据。RAID 5 的容量是 HD\*(n-1), (n≥3), 例如 3 个容量 500GB 的硬盘组成 RAID 5 之后的容量就变成了1TB。RAID 5 的性价比在所有的 RAID 级别中是最好的。

下面以 SIMATIC IPC 547C(6AG4104-1DR21-3CC5)为例, 简介 RAID 1 的配置和操作系统的安 装过程。

注意: 本例中的操作系统为标准的 Windows Vista Business, 而非 SIMATIC IPC 附带的 Recovery DVD 或第三方 OEM 及其它版本。

(A) 在 BIOS 中设置 RAID support 为 Enabled, 如图 30 所示。

| System Console                                                                                                    |                                                                                                    |                                                                                           |
|----------------------------------------------------------------------------------------------------|----------------------------------------------------------------------------------------------------|-------------------------------------------------------------------------------------------|
| Advanced                                                                                                    | Phoenix SecureCore(tm) Setup Utility                                                                                                    |                                                                                           |
| Advanced System Configuration                                                                                                    |                                                                                                    | Item Specific Help                                                                        |
| $IGD - Deuice$ 2:<br>IGD - Device 2, Function 1:<br>$DUMT5.0$ Mode:<br><b>DUMT</b> Graphics Memory:<br>High Precision Event Timer:<br>SMART Device Monitoring:<br>SATAO Compatible Mode:<br>AID Enable<br>SATA AHCI Enable:<br>SATA Port 0:<br>SATA Port 1:<br>SATA Port 2: | [Auto]<br>[Auto]<br>[Auto]<br>352M<br>[Enabled]<br>[Enabled]<br>[Auto]<br><b>[Enabled]</b><br>[Enabled]<br>[Internal]<br>[Internal]<br>[Internal] | Enable SATA RAID<br>functionality.<br>After change,<br>reinstallation of OS<br>necessary. |
| F1<br>Info<br>11<br>Select Item $-\prime$ +<br>Esc<br>Exit<br>$\leftrightarrow$<br>Select Menu                                                                                                    | <b>Change Values</b><br>Enter<br>$Select \triangleright Sub-Mem$                                                                                  | F9<br>Setup Defaults<br>F10<br>Save and Exit                                              |

图 30

(B) 按下 Ctrl + I 组合键进入 RAID 配置, 如图 31 所示。

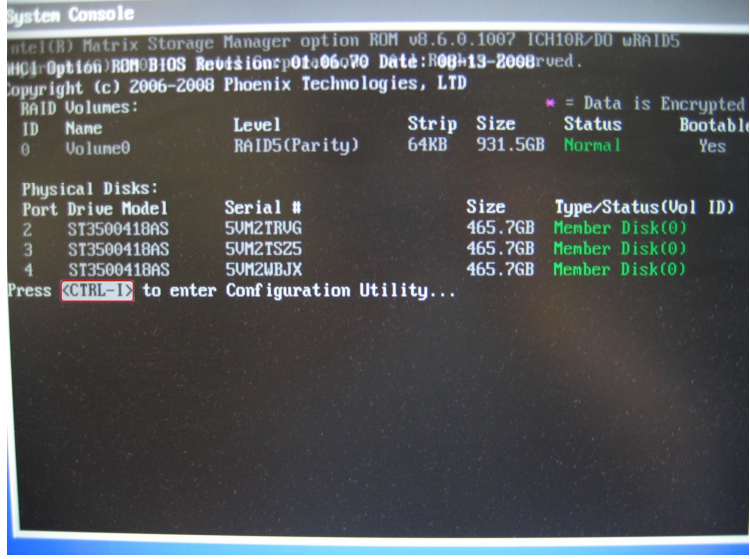

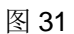

选择 Create RAID Volume 创建 RAID, 如图 32 所示。

注意: 如果没有配置过 RAID, 系统则会显示 RAID Volumes: None defined.和 Type/Status: Non-RAID Disk 的状态。

| <b>System Console</b>                                                                                  |                                                                   |                                                                                                    |
|----------------------------------------------------------------------------------------------------|-------------------------------------------------------------------|----------------------------------------------------------------------------------------------------|
|                                                                                                    | <b>El Main Menu 1:</b>                                            | Intel(R) Matrix Storage Manager option ROM v8.6.0.1007 ICH10R/DO wRAID5<br>Copuright(C) 2003-08 Intel Corporation. All Rights Reserved. |
| 1. Create RAID Volume<br>2. Delete RAID Volume                                                         | 5. Exit                                                           | 3. Reset Disks to Non-RAID<br>4.<br><b>Recovery Volume Options</b>                                                                      |
|                                                                                                    | <b>I</b> DISK/VOLUME INFORMATION 1                                |                                                                                                    |
| <b>RAID Volumes:</b><br>ID<br><b>Name</b><br>Volume0<br>A                                              | <b>Level</b><br>RAID5(Parity)                                     | * = Data is Encrypted<br>Strip Size<br><b>Status</b><br><b>Bootable</b><br><b>64KB</b><br>931.5GB Normal<br>Yes                         |
| <b>Physical Disks:</b><br>Port Drive Model<br>z<br>ST3500418AS<br>3<br>ST3500418AS<br>4<br>ST3500418AS | Serial #<br><b>SUM2TRUG</b><br><b>5VM2TSZ5</b><br><b>SUNZWBJX</b> | <b>Size</b><br>Type/Status(Vol ID)<br>465.7GB<br>Member $Disk(0)$<br>$465.76B$ Member Disk $(0)$<br><b>465.7GB</b><br>Member Disk(0)    |
| [11]-Select                                                                                            | [ESC]-Exit                                                        | [ENTER]-Select Menu                                                                                                    |

图 32

(C) 因为 Windows Vista Business 中包括部分 RAID/SCSI 控制器的驱动程序, 所以一般不需要象安装 Windows XP Professional 那样准备 RAID 的驱动软盘, 但如果 Windows Vista Business 无法识别 RAID 磁盘, 就需要运行 IPC 547C Documentation and Drivers CD 中路径 Drivers\Raid\Intel\Ich10 下 的 F6flpy32.exe 文件, 将 RAID 驱动程序解压到软盘, 如图 22 所示。

注意: RAID 驱动也可以从 SIMATIC 网站下载。如果 SIMATIC IPC 没有附带软驱, 可已使用 USB 接 口的移动软驱。RAID 驱动目录下的 F6flpy32.exe 用于 32 位操作系统, F6flpy64.exe 用于 64 位操作 系统。

(D) 在 BIOS 中设置光驱启动; 或在系统开机自检时按下 ESC, 在 Boot Menu 中选择光驱启动。

(E) 根据向导安装操作系统。如果 Windows Vista Business 无法识别 RAID 硬盘, 从而导致硬盘或硬 盘分区没有在列表中出现, 需要选择 Load Driver 来装载已经解压到软盘的 RAID 驱动程序, 识别 RAID 硬盘后, 选择 Drive Option(Advanced)来进行创建、删除硬盘分区等操作, 如图 33 所示。

|            | Name                      | <b>Total Size</b> | Free Space Type          |                 |
|------------|---------------------------|-------------------|--------------------------|-----------------|
|            | Disk 0 Partition 1 SYSTEM | 19.5 GB           |                          | 19.5 GB Primary |
|            |                           |                   |                          |                 |
| ** Refresh |                           |                   | Drive options (advanced) |                 |

图 33

# 5 附带软件的使用

根据订货号的不同, SIMATIC IPC 的附件中可能包含如下软件: SOM、DiagBase、DiagMonitor 和 Image & Partition Creator.

#### **5.1 SIMATIC SOM(Safecard On Motherboard)**

SOM 是在 SIMATIC IPC 上运行的免费诊断软件,帮助操作人员及时发现硬件故障,减少系统停 机时间。DiagBase 具有以下功能:

- 温度监控(温度超限或温度传感器断线检测)
- 看门狗监控
- 看门狗中断事件下的计算机硬件复位
- 风扇监控

# SOM 位于 SIMATIC IPC Documentation and Drivers CD 的目录\Drivers\SOM 下。

在 SOM 的界面中, 可以设置 CPU、主板、芯片组的报警温度和看门狗的响应时间, 检测风扇的 转速等,如图 34 所示。

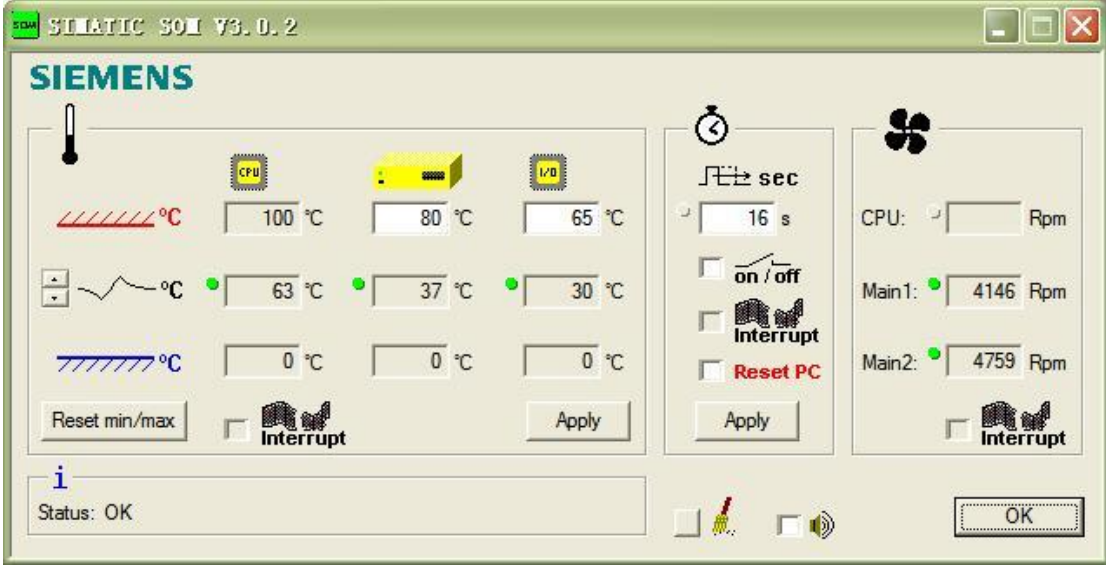

图 34

SOM 提供相应的头文件和动态链接库 (SOM.H、SOM\_DLL.LIB 和 SOM.DLL), 支持 Microsoft Visual C++编程以实现系统扩展。

关于 SOM 设置和编程的具体说明可以参考手册 PC Monitoring Safecard On Motherboard。

### **5.2 SIMATIC IPC DiagBase**

DiagBase 是 SOM(Safecard On Motherboard)的替代产品, 是在 SIMATIC IPC 上运行的免费诊 断软件,帮助操作人员及时发现硬件故障,减少系统停机时间。DiagBase 具有以下功能:

- 温度监控(温度超限或温度传感器断线检测)
- 风扇监控(风扇速度过低或突变)
- 电池电量监控
- RAID 系统下的硬盘监控
- 看门狗(计算机的硬件或软件复位)
- 操作小时统计(运行时间累计)
- BIOS 管理 (BIOS 设置的保存和复位以及更新)

DiagBase 位于 SIMATIC IPC Documentation and Drivers CD 的目录\Drivers\DiagBase 下, 也 可以从 SIMATIC 网站下载(http://support.automation.siemens.com/CN/view/zh/29316343)。

在 DiagBase 的界面中, 可以检测 CPU、主板、芯片组的报警温度和风扇的转速以及硬盘的状态, 设置看门狗的响应时间, 浏览 BIOS 的信息等, 如图 35 所示。

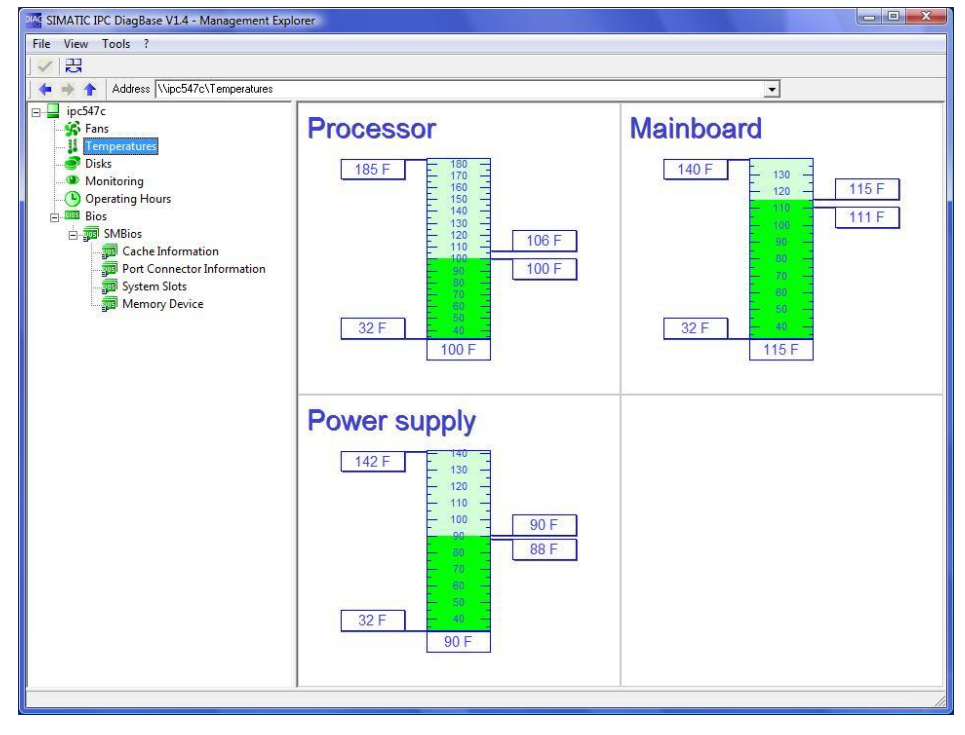

图 35

DiagBase 提供报警管理(Alarm Manager), 以日志的方式记录报警信息, 可以设置记录内容和声 音信号, 如图 36 所示。

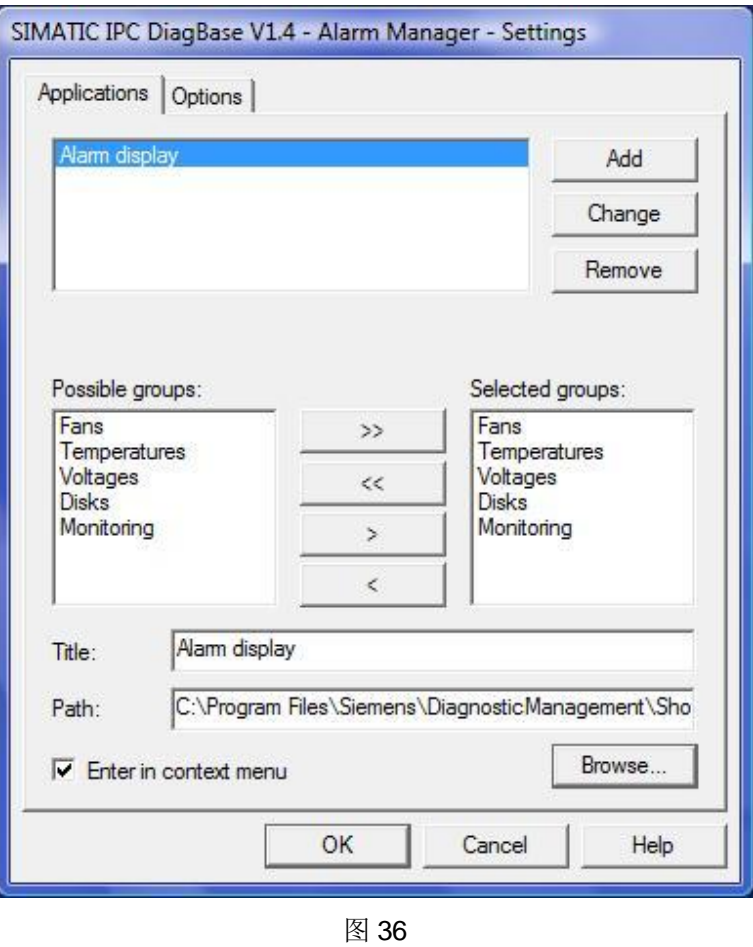

DiagBase 提供 Web 服务(MiniWeb), 以供 Web 客户端浏览。可以输入相应的 IP 地址和端口号 (HTTP 默认为 8080) 来访问 SIMATIC IPC 的常规信息, 如图 37 所示。

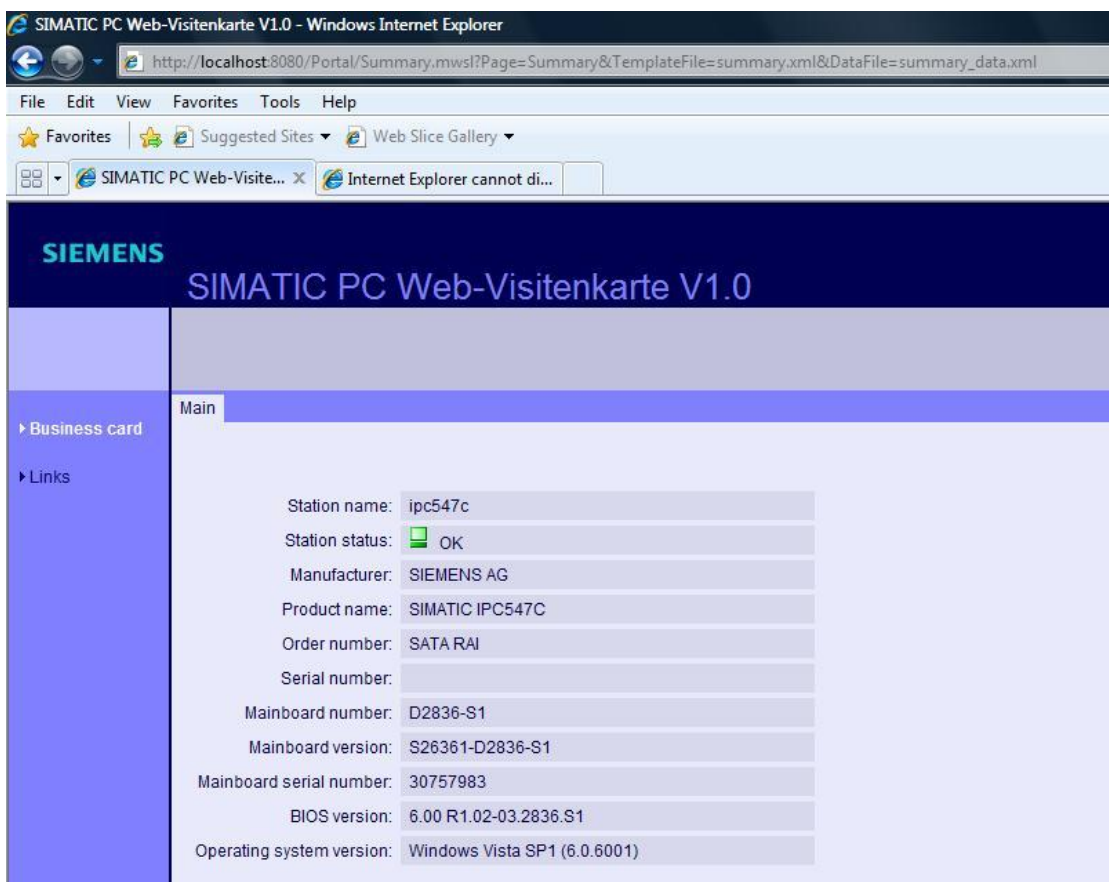

DiagBase 提供相应的头文件和动态链接库, 支持 Microsoft Visual C++(.net)编程以实现系统扩 展。安装路径下有相应的样例程序。关于 DiagBase 设置和编程的具体说明可以参考在线帮助 SIMATIC IPC DiagBase 和 Diagnostics Management API。

SIMATIC IPC 还提供了 DiagBridge 作为系统信息和应用程序(WinCC 或 WinCC flexible)之间数 据交换的桥梁, DiagBridge 是免费的 ActiveX 应用程序, 提供了编程接口, 以供 WinCC 的全局脚本 (VB-Srcipt)和 WinCC flexible 的脚本调用。DiagBridge 可以从 SIMATIC 网站下载 (http://support.automation.siemens.com/CN/view/zh/42674746), 关于在 WinCC 和 WinCC flexible 中显示 SIMATIC IPC 的硬件诊断信息的 FAQ, 可以从 SIMATIC 网站下载 (http://support.automation.siemens.com/CN/view/zh/29855065 和 http://support.automation.siemens.com/CN/view/zh/31492549).

DiagBridge 的界面如图 38 所示。

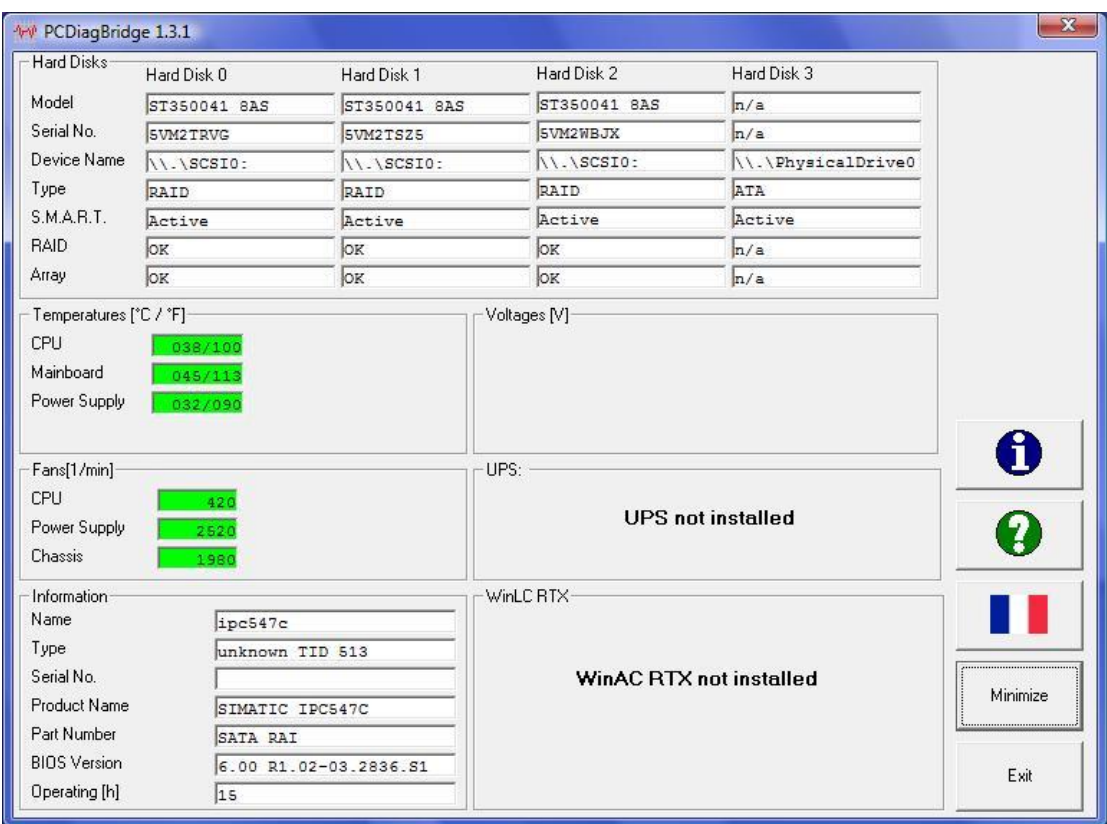

图 38

注意: DiagBase 和 DiagBridge 仅适用于 SIMATIC IPC B Generation(xx7B)及以后的产品。

# **5.3 SIMATIC IPC DiagMonitor**

DiagMonitor 是 DiagBase 的高级版本, 也是在 SIMATIC IPC 上运行的诊断软件, 帮助操作人员 及时发现硬件故障, 减少系统停机时间。DiagMonitor 具有 DiagBase 的相同功能:

- 温度监控(温度超限或温度传感器断线检测)
- 风扇监控(风扇速度过低或突变)
- 电池电量监控
- RAID 系统下的硬盘监控
- 看门狗(计算机的硬件或软件复位)
- 操作小时统计(运行时间累计)
- BIOS 管理 (BIOS 设置的保存和复位以及更新)

还具有以下功能:

- 监控网络上其它 IPC 的状态
- 通过 SNMP、OPC、e-mail 和 SMS 等方式发送本地和远程 IPC 的报警信息

• 记录测量数据日志并使用专用工具分析

安装 DiagMonitor 之前, 确认 SNMP(Simple Network Management Protocol)已经安装, 如图 39

所示。

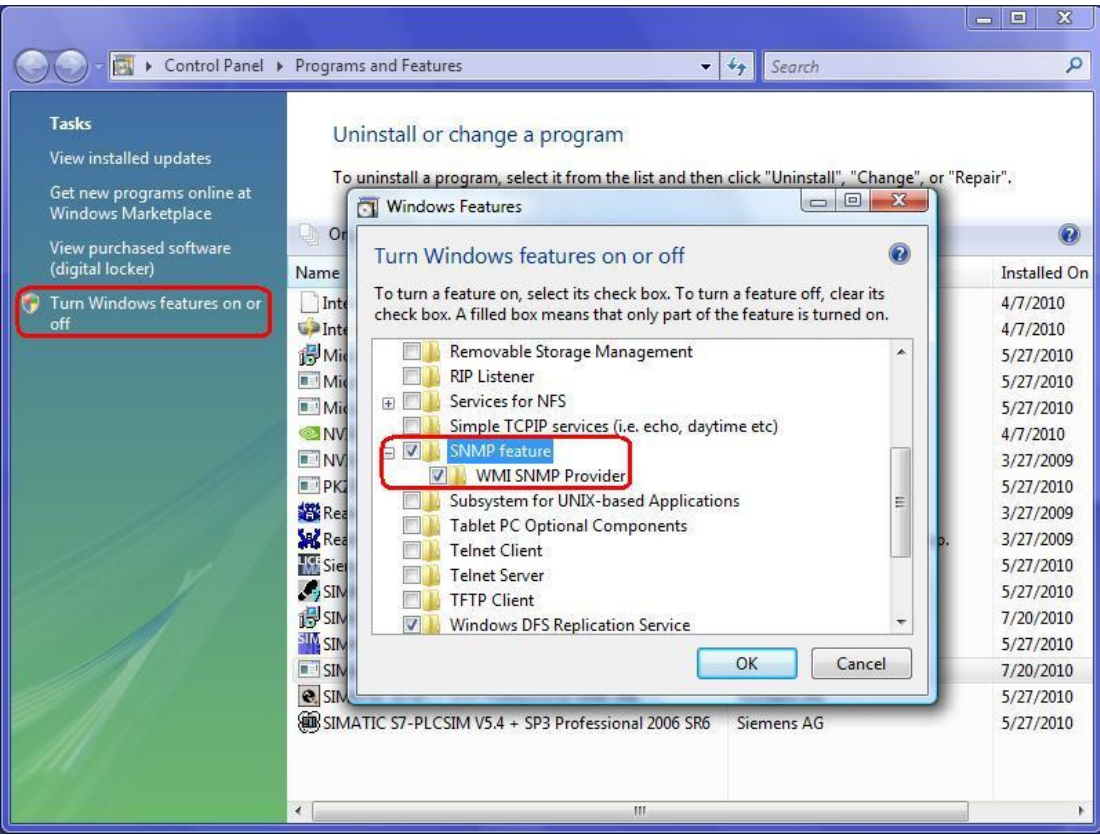

图 39

在 DiagMonitor 的界面中, 可以检测 CPU、主板、芯片组的报警温度和风扇的转速以及硬盘的状 态, 设置看门狗的响应时间, 浏览 BIOS 的信息, 还可以访问网络上其它 IPC 的状态等, 如图 40 所 示。

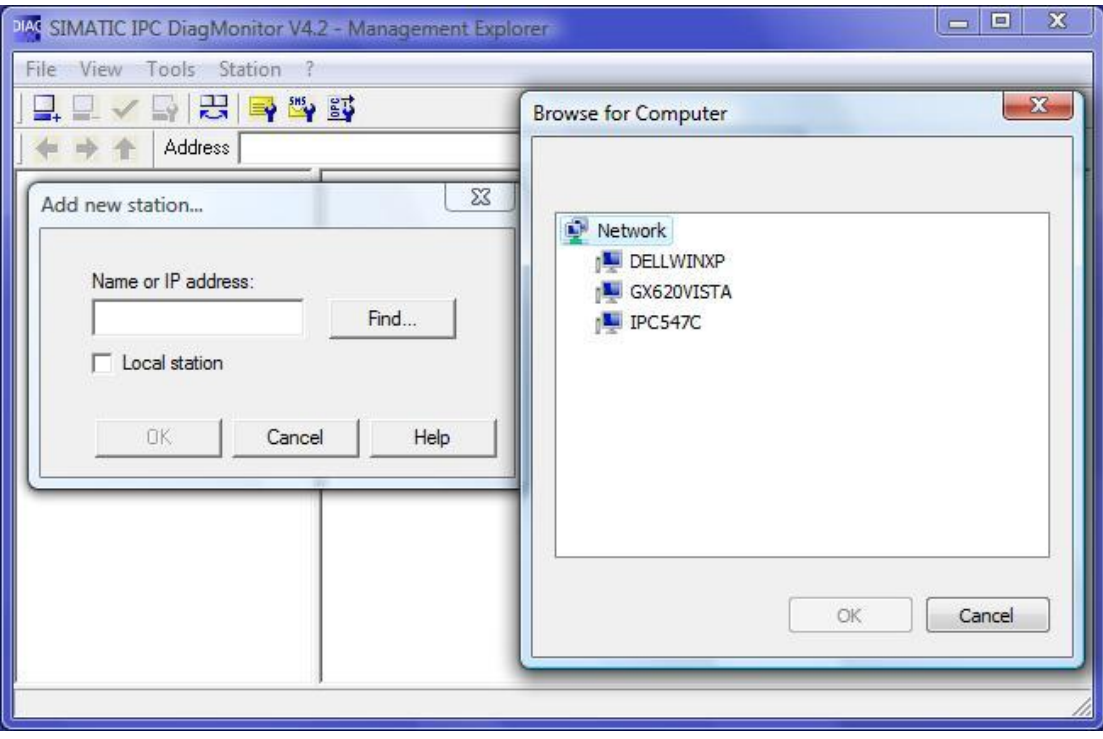

```
图 40
```
DiagMonitor 提供 Web 服务(MiniWeb), 以供 Web 客户端浏览。可以输入相应的 IP 地址和端口 号(HTTP 默认为8080) 来访问 SIMATIC IPC 的常规信息。

DiagMonitor 提供相应的头文件和动态链接库, 支持 Microsoft Visual C++(.net)编程以实现系统 扩展。安装路径下有相应的样例程序。关于 DiagMonitor 设置和编程的具体说明可以参考在线帮助 SIMATIC IPC DiagMonitor 和 Diagnostics Management API.

在 SIMATIC Maintenance Station 中, 实现对 IPC 的监控需要 DiagMonitor 提供对特殊视图的支 持, 即 DiagMonitor 通过 SNMP OPC 把 IPC 相应的状态信息传送到 WinCC 中, 具体的步骤可以参考 SIMATIC Maintenance Station 的在线帮助和手册。

# **5.4 Image & Partition Creator**

Image & Partition Creator 主要包括了 Paragon Hard Disk Manager 和创建 USB FlashDrive 启动 盘等工具,可以实现备份和恢复文件、目录、硬盘分区乃至整个硬盘的功能,如图41 所示。

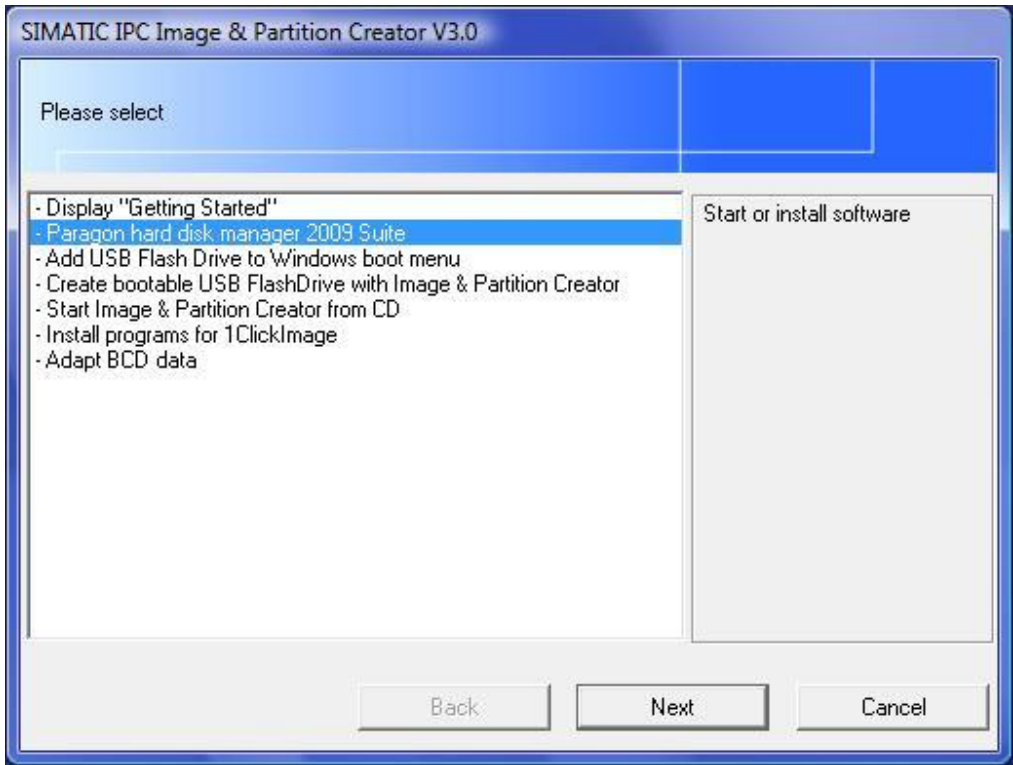

图 41

打开 Paragon Hard Disk Manager, 系统提供以下几种功能, 如图 42 所示。

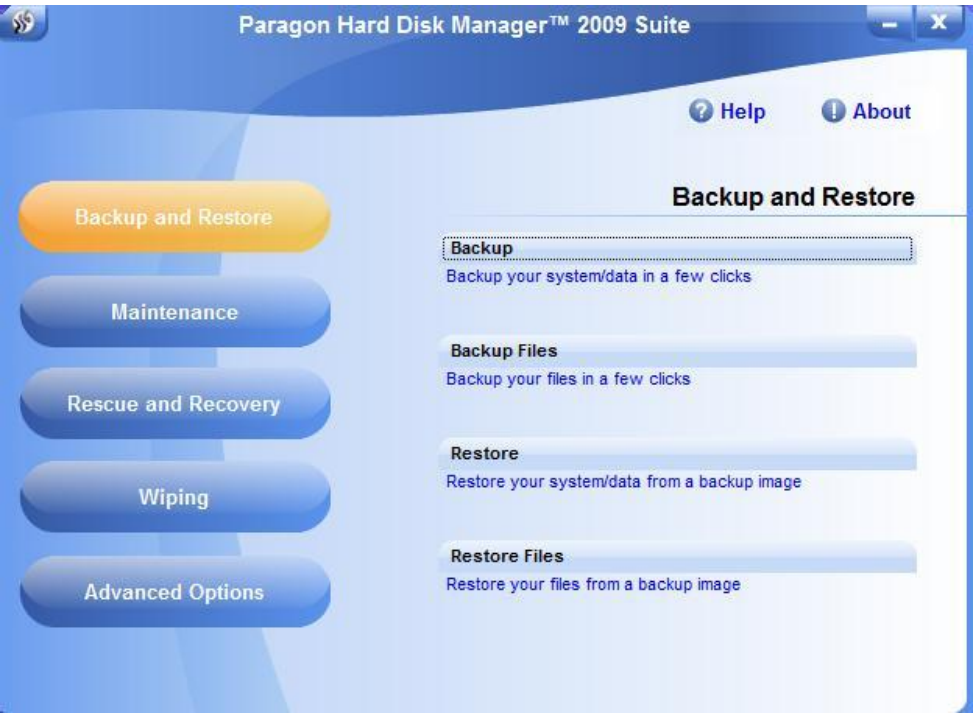

(A) Backup and Restore: 备份和还原文件、目录、硬盘分区或整个硬盘, 如图 43 所示。

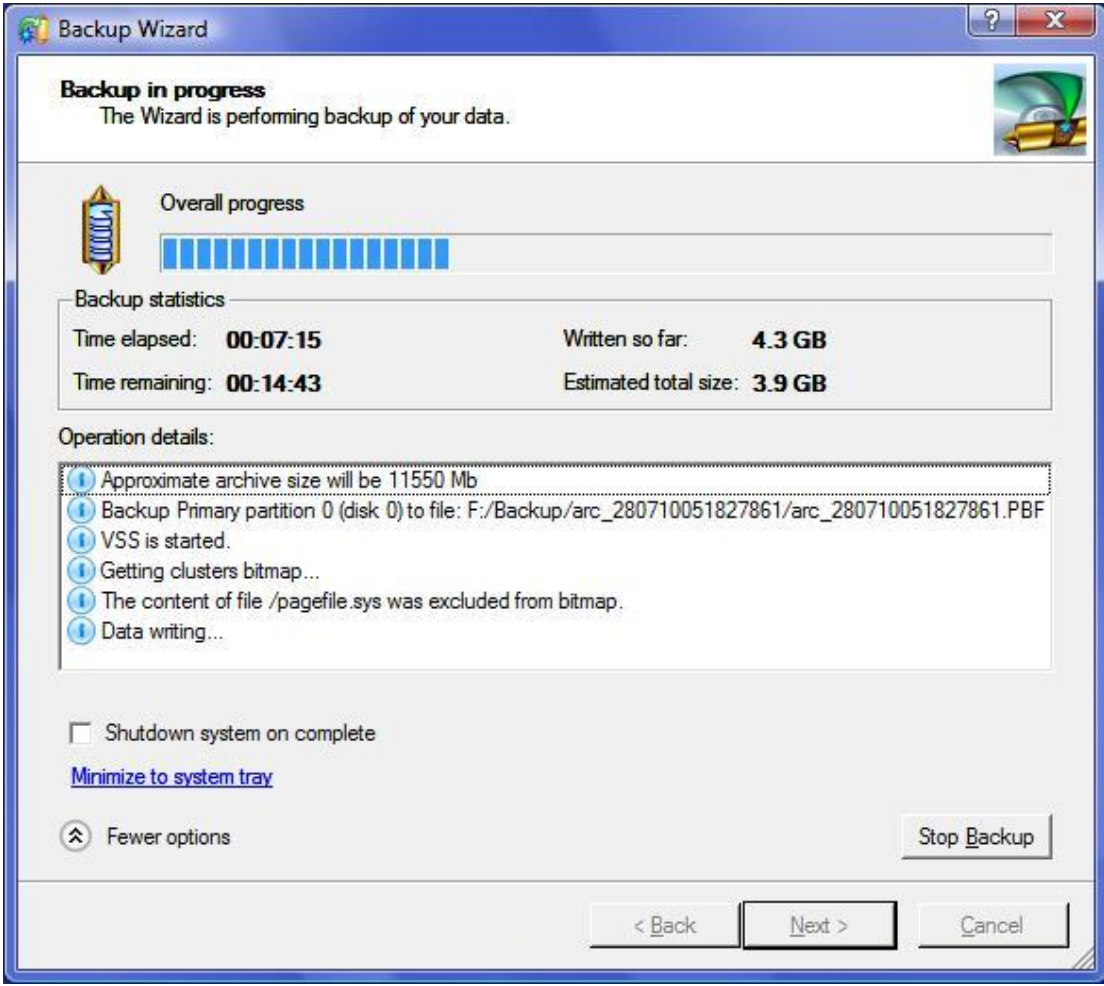

图 43

(B) Maintenance: 优化硬盘(碎片整理) 和移植硬盘(硬盘复制)

(C) Rescue and Recovery: 还原文件、目录、硬盘分区或整个硬盘和烧制镜像文件到 CD/DVD

- (D) Wiping: 清除硬盘上的所有数据
- (E) Advanced Options: 管理硬盘分区和镜像文件, 如图 44 所示。

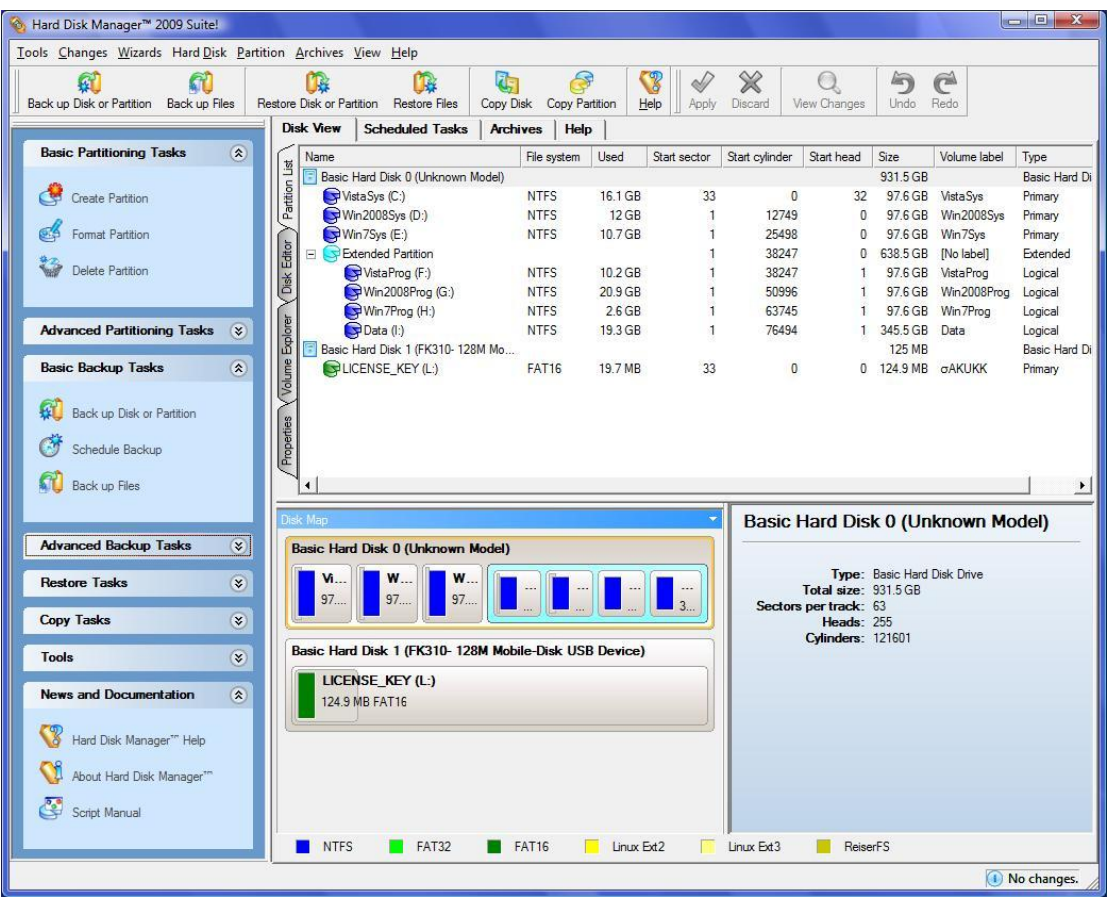

图 44

Image & Partition Creator 的 CD 可以引导系统, 系统从光驱启动后, 操作界面和 Windows 环境 下基本一致。上述功能和市面上流行的 WinPE 启动 CD 类似。

SIMATIC Service USB FlashDrive 是设置和维护 IPC 的专用工具, IPC USB FlashDrive 是预装 了 BIOS Manager 和 Image & Partition Creator 的 USB 闪存盘, 该 USB 闪存盘也可以通过 Image & Partition Creator 的 CD 创建。上述功能和市面上流行的 WinPE 启动 U 盘类似。